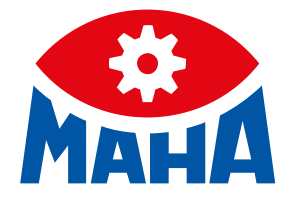

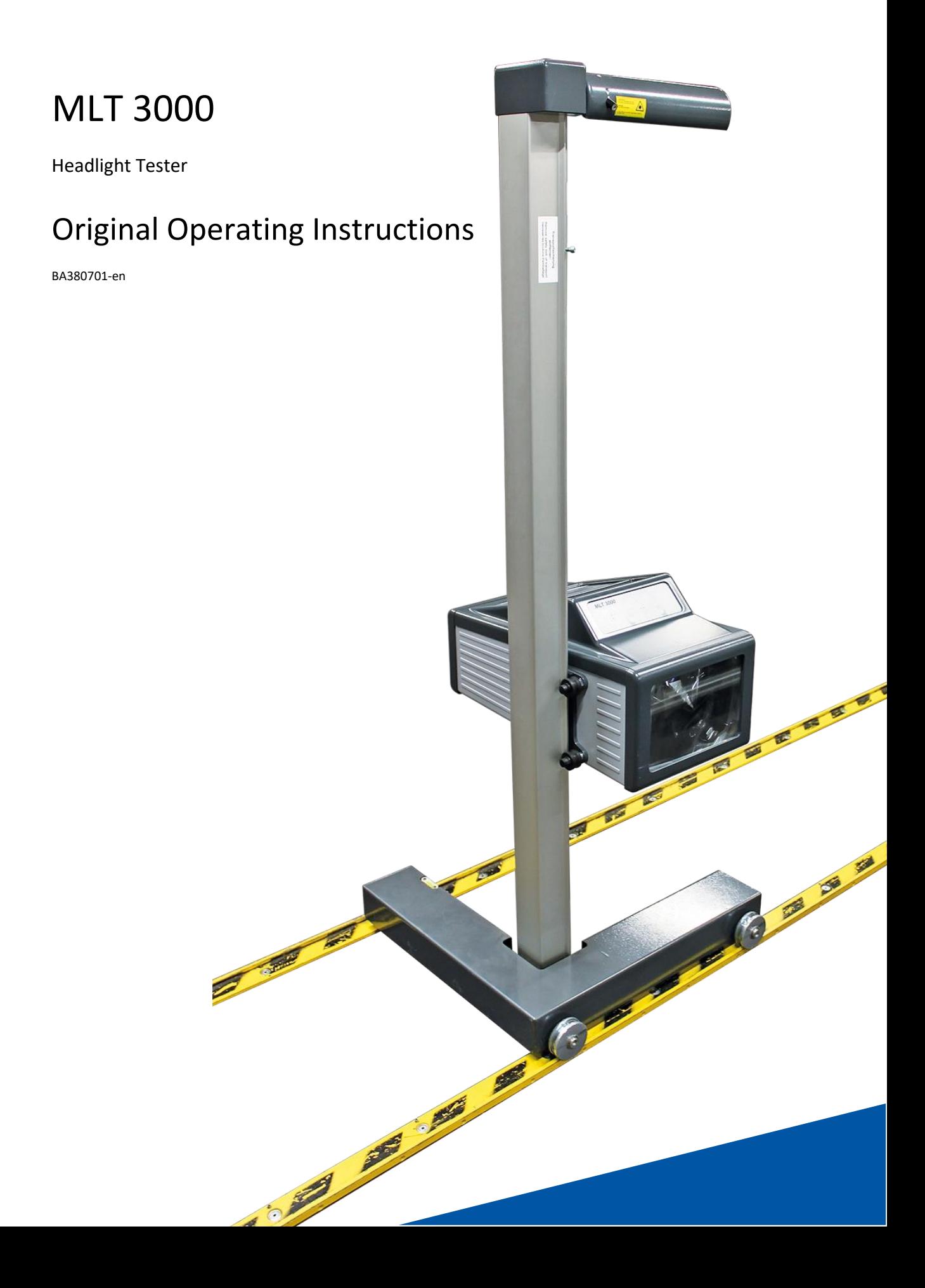

BA380701-en 2021-03-16

© MAHA Maschinenbau Haldenwang GmbH & Co. KG

The reproduction, distribution and utilization of this document as well as the communication of its contents to others without explicit authorization is prohibited. Offenders will be held liable for the payment of damages. All rights reserved in the event of the grant of a patent, utility model or design. The contents of this edition have been checked with great care. However, errors cannot be fully excluded. Subject to technical change without notice.

#### **Manufacturer**

MAHA Maschinenbau Haldenwang GmbH & Co. KG Hoyen 20 87490 Haldenwang Germany

Phone: +49 8374 585-0 Fax: +49 8374 585-590 Mail: maha@maha.de Web: www.maha.de

#### **Service**

MAHA SERVICE CENTER Maybachstraße 8 87437 Kempten Germany Phone: +49 8374 585-100 Fax: +49 8374 585-491 Mail: service@maha.de Web: www.mahaservicecenter.de

#### **Contents**

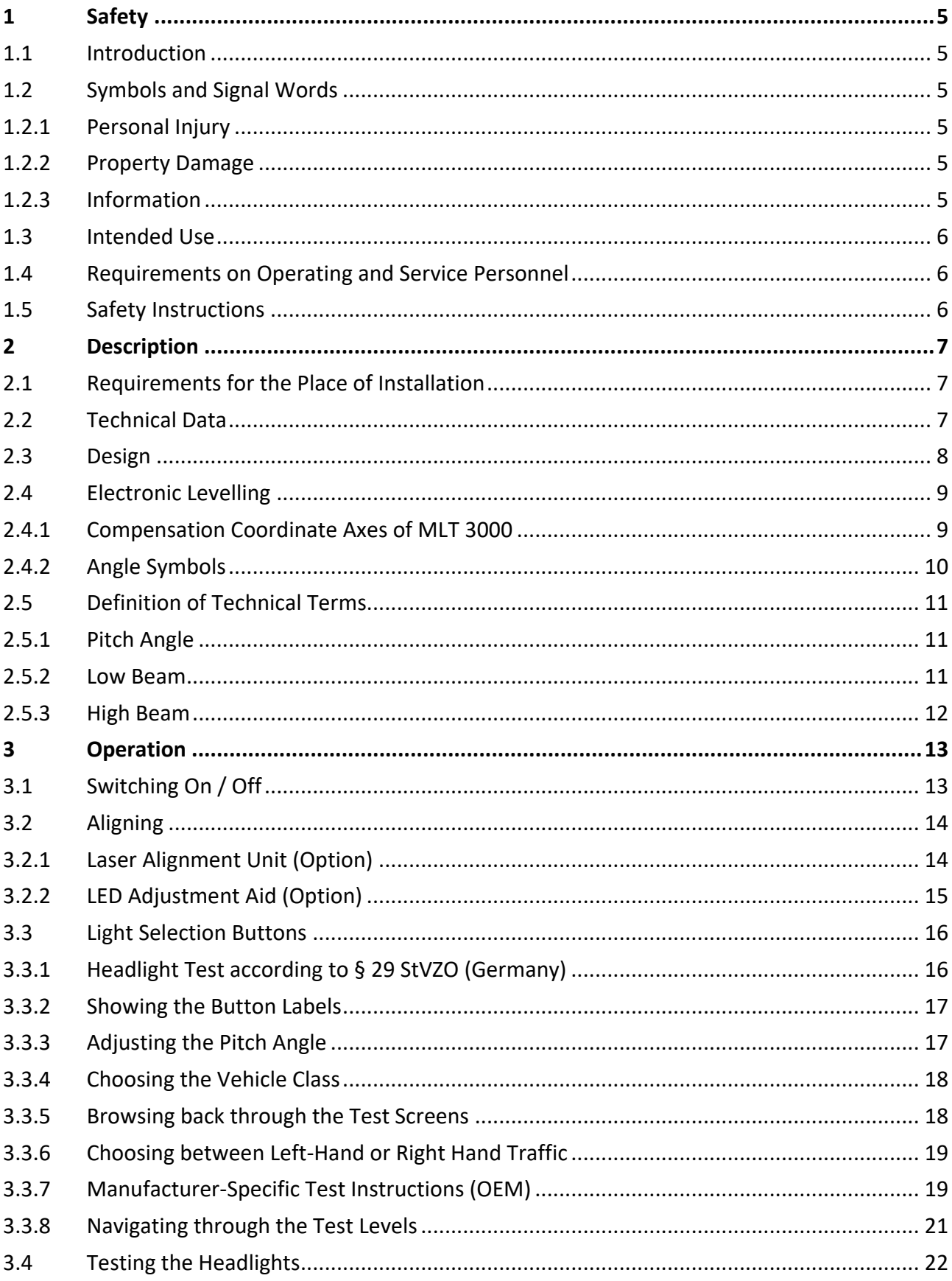

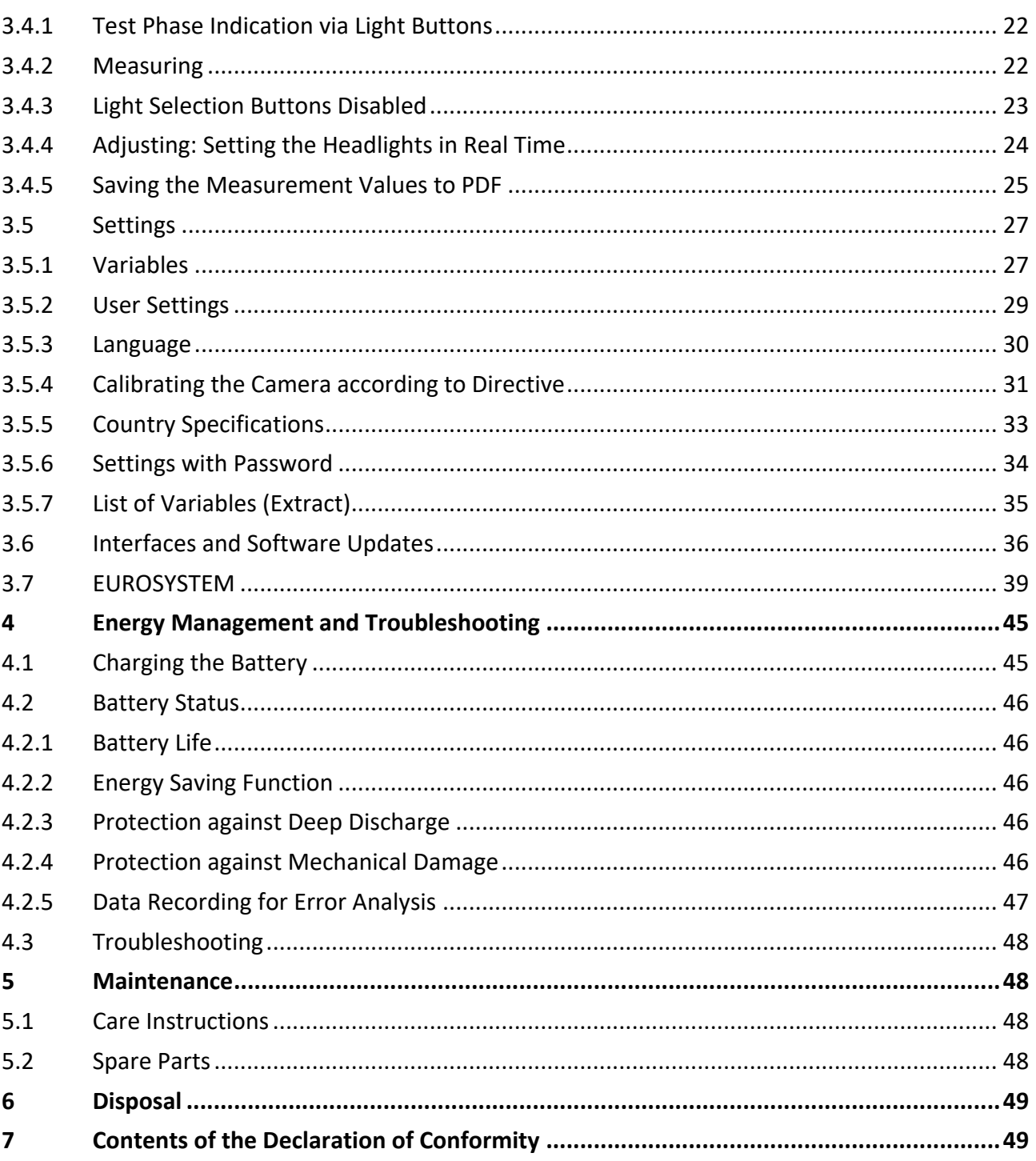

# <span id="page-4-0"></span>**1 Safety**

### <span id="page-4-1"></span>**1.1 Introduction**

Thoroughly read this manual before operating the equipment and comply with the instructions. Always display the manual in a conspicuous location.

Personal injury and property damage incurred due to non-compliance with these safety instructions are not covered by the product liability regulations.

### <span id="page-4-2"></span>**1.2 Symbols and Signal Words**

### <span id="page-4-3"></span>**1.2.1 Personal Injury**

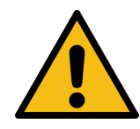

**DANGER**

indicates an immediate hazard which, if not avoided, will result in death or severe personal injury.

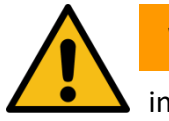

# **WARNING**

indicates a potential hazard which, if not avoided, could result in death or severe personal injury.

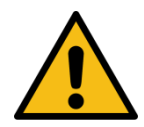

# **CAUTION**

indicates a potential hazard which, if not avoided, could result in moderate or minor personal injury.

### <span id="page-4-4"></span>**1.2.2 Property Damage**

#### *NOTICE*

indicates a potentially harmful situation which, if not avoided, could result in damage to the equipment or surrounding objects.

### <span id="page-4-5"></span>**1.2.3 Information**

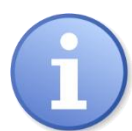

indicates important information notes.

### <span id="page-5-0"></span>**1.3 Intended Use**

This device only serves to check and adjust the alignment of vehicle headlights.

This device cannot be modified without the express, written consent of the manufacturer. Any infringement renders the conformity declaration invalid.

### <span id="page-5-1"></span>**1.4 Requirements on Operating and Service Personnel**

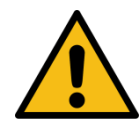

# **WARNING**

All persons employed in the operation, maintenance, installation, removal and disposal of the device must

- be at least 18 years old,
- be mentally and physically suited for these activities,
- be demonstrably trained and instructed in writing,
- have read and understood the operating instructions, especially the instructions what to do in the event of defects or malfunctions,
- be on record as having been instructed in safety guidelines,
- have practical experience in working with vehicle lifts and the hazards inherent in such equipment.

### <span id="page-5-2"></span>**1.5 Safety Instructions**

### *NOTICE*

- This device must only ever be operated within its performance limits.
- All parts of the electrical system must be protected against damp and humidity.
- All service work must be performed by service technicians employed by the manufacturer or by authorized service partners.
- Never expose the lens to direct sunlight. The bundling of light may cause fire damage inside the housing.
- Only ever clean the lens with a soft cloth and a glass cleaning agent.

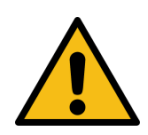

## **CAUTION**

Optional laser alignment unit: Never look into the laser beam (laser class 2M). Comply with work safety and accident prevention directives (H&SW regulations) in respect of laser radiation.

# <span id="page-6-0"></span>**2 Description**

# <span id="page-6-1"></span>**2.1 Requirements for the Place of Installation**

Please observe your national guidelines and specifications.

### <span id="page-6-2"></span>**2.2 Technical Data**

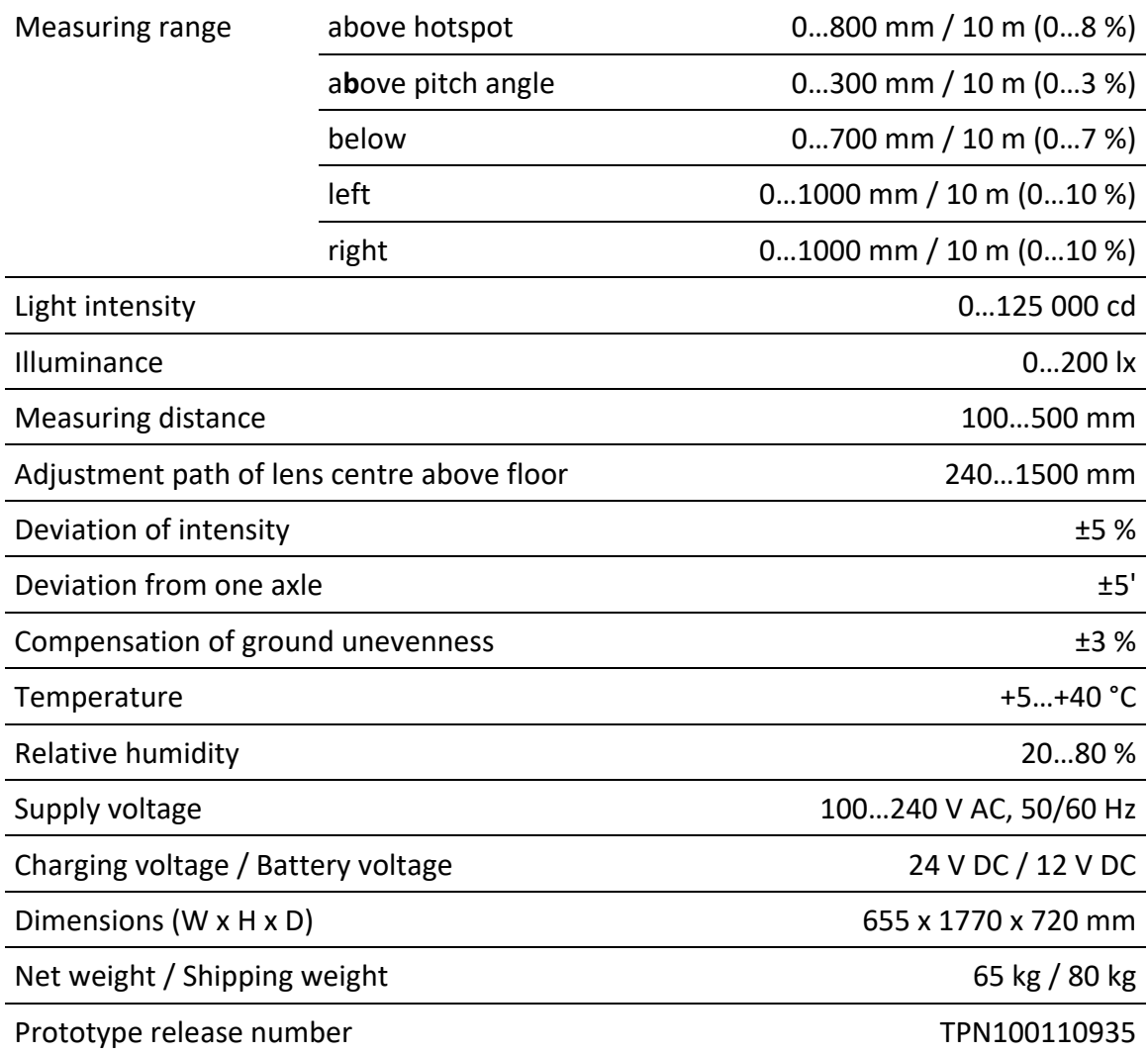

<span id="page-7-0"></span>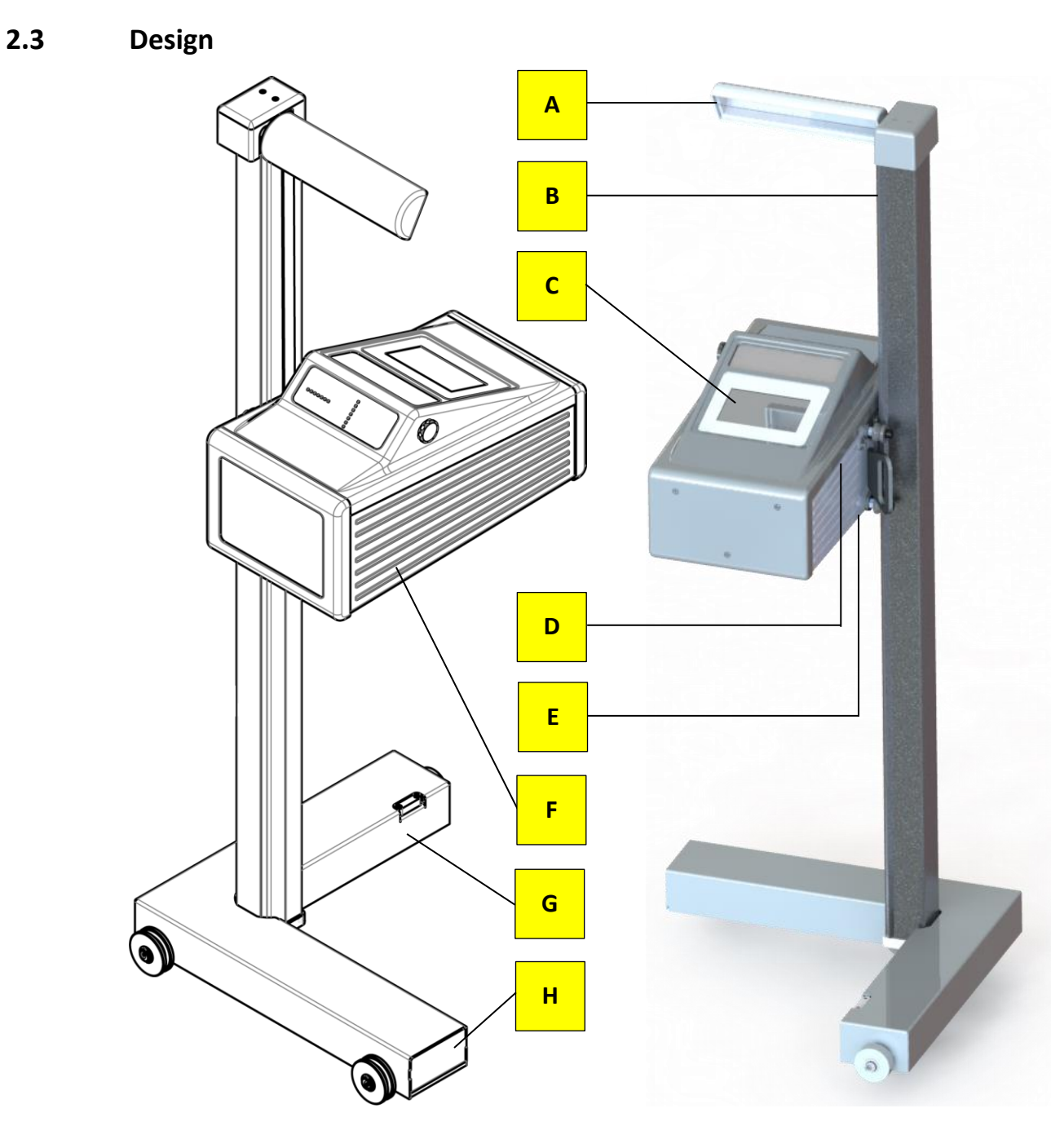

- **A** Mirror, with optional laser alignment unit
- 
- 
- 
- **E** Charging socket
- **B** Column **F** Casing, with adjusting handle
- **C** Display **G** Carriage, with spirit level
- **D** USB port **H** Battery compartment

### <span id="page-8-0"></span>**2.4 Electronic Levelling**

This headlight tester comes standard with an electronic position sensor which determines the inclination angle of the device. The software compensates possible deviations in the X- and Z-axes while calculating the position of the headlights.

The headlight tester may be set up on uneven surfaces even if the ground unevenness is outside the permissible tolerances, provided that the maximum unevenness does not exceed the headlight tester's self-levelling capacity of 3%.

After enabling the respective function, the compensation values can be checked using a dot or cross hair laser. See section "Operation > Settings > Calibrating the Camera according to Directive".

### *NOTICE*

This function must be enabled exclusively by authorised service technicians and is applicable for the respective test surface only.

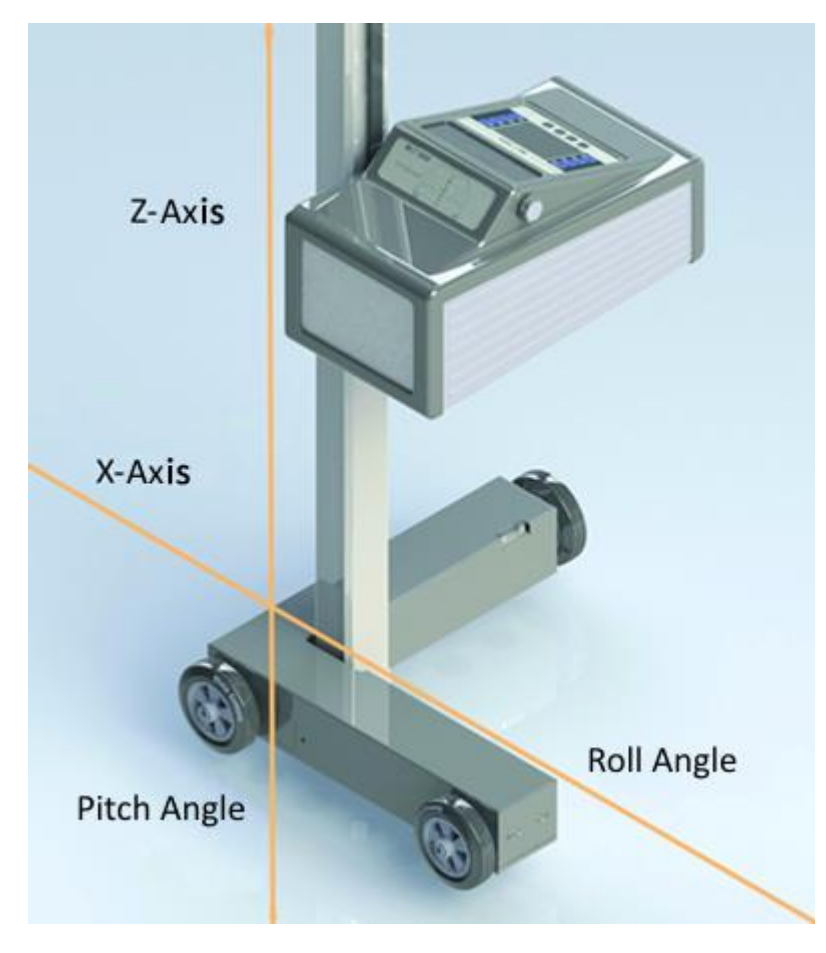

### <span id="page-8-1"></span>**2.4.1 Compensation Coordinate Axes of MLT 3000**

### <span id="page-9-0"></span>**2.4.2 Angle Symbols**

Once the adjustment of the inclination sensor has been completed, an angle symbol appears in the info bar to indicate the adjusted/active inclination axes.

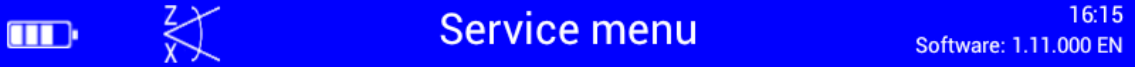

Overview of symbols:

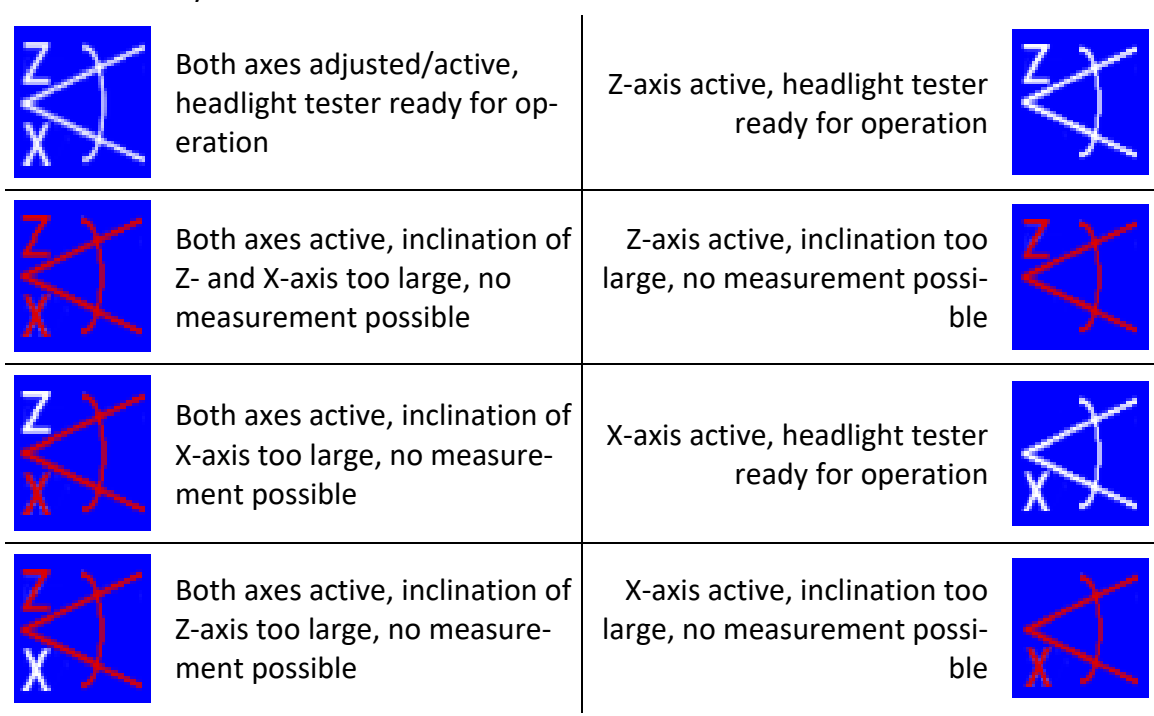

## <span id="page-10-0"></span>**2.5 Definition of Technical Terms**

### <span id="page-10-1"></span>**2.5.1 Pitch Angle**

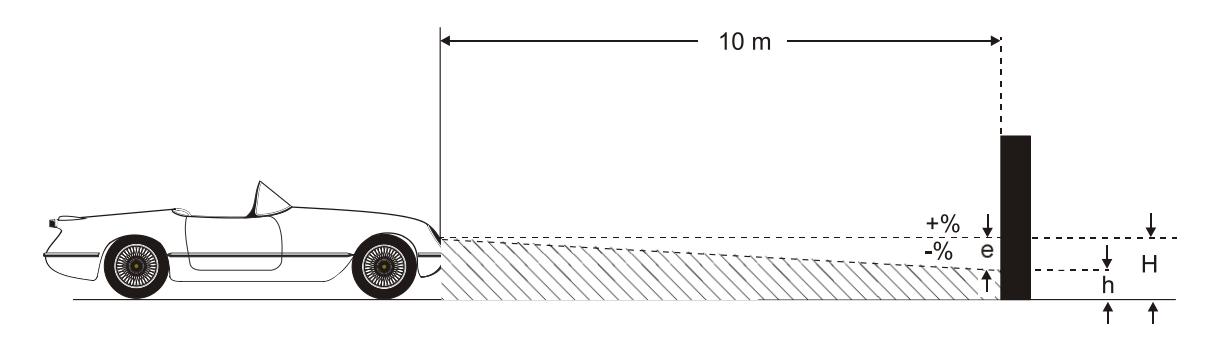

Angle of inclination of light-dark limit against the test surface.

The inclination of headlight lighting bundle against the test surface is expressed as a percentage, using 10 m as a reference parameter:

$$
\frac{H-h}{1000} \text{X } 100
$$

### <span id="page-10-2"></span>**2.5.2 Low Beam**

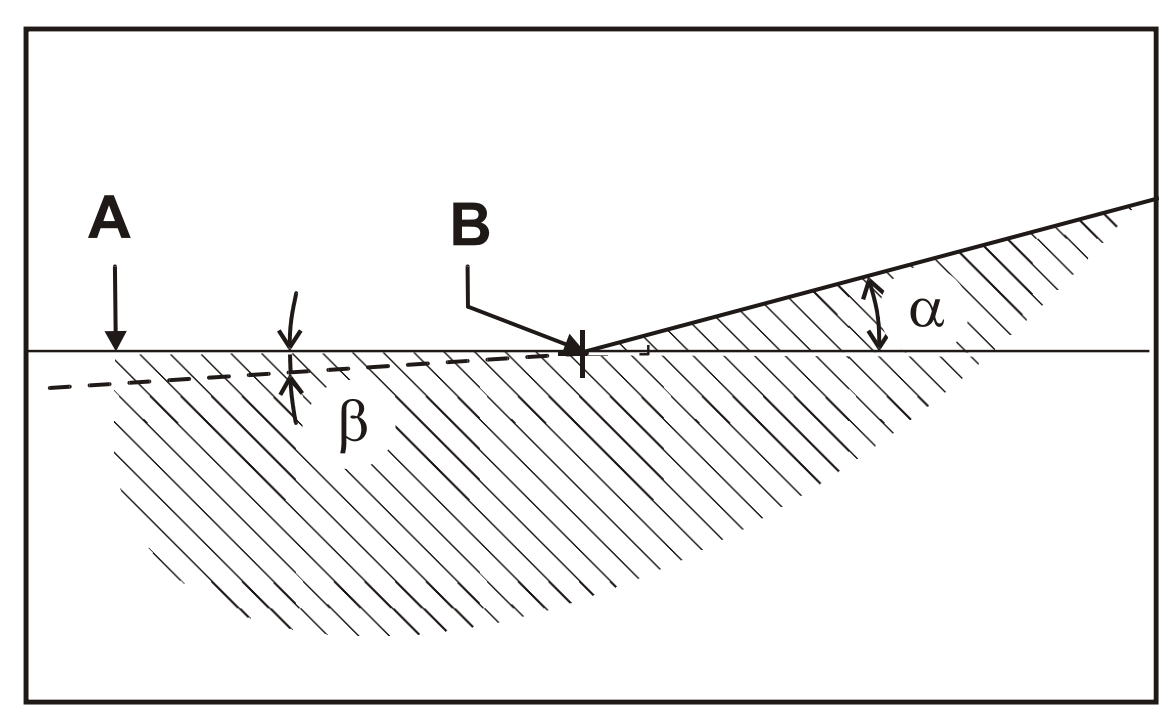

#### **Light-dark limit**

**A** Boundary for light distribution between 'top dark' and 'bottom light' for lowbeam lights.

#### **Inflection point**

**B** Synonymous with the light-dark limit for asymmetric low-beam lighting. The deviation of the inflection point is expressed in %. 10 meters is used as the reference dimension.

#### **Yaw angle**

**α** Angle between the inflection point on the rising component of the light-dark limit and the horizontal line for asymmetric low-beam light.

#### **Rolling angle**

**β** Angle between the left component of the light-dark limit and the horizontal, usually 0°.

#### <span id="page-11-0"></span>**2.5.3 High Beam**

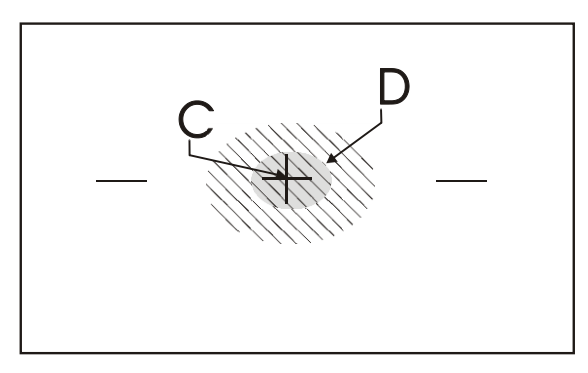

#### **Central mark**

**C** From the central mark, the deviation of hot-spot is specified in X and Y directions.

#### **Hot spot**

**D** Center of light beam for high-beam. The deviation of hot spot from central mark is expressed in %.10 meters is used as the reference dimension.

# <span id="page-12-0"></span>**3 Operation**

# <span id="page-12-1"></span>**3.1 Switching On / Off**

The headlight tester is operated via touchscreen buttons. The resistive touchscreen reacts to pressure and can also be operated while wearing work gloves.

The On/Off button is on the right-hand side underneath the touchscreen.

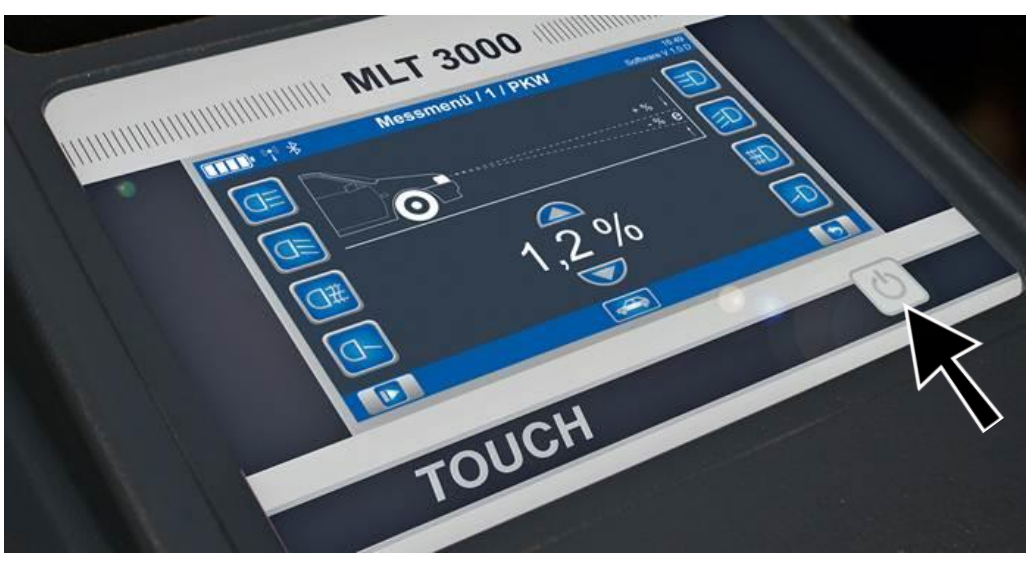

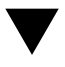

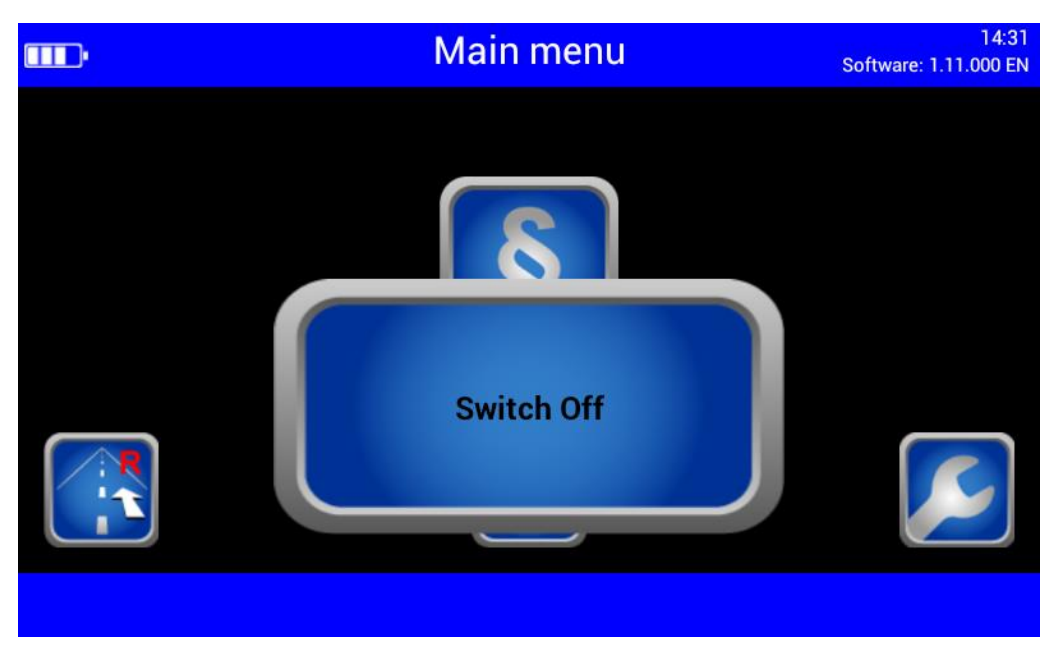

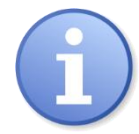

Press to confirm Switch Off.

### <span id="page-13-0"></span>**3.2 Aligning**

When using guide rails, position the device centrally in front of the vehicle.

Without guide rails, the device must be adjusted in front of each headlight. Please observe your national guidelines and specifications.

The device is correctly aligned when two symmetrical reference points on the front of the vehicle are located on the black line of the alignment mirror.

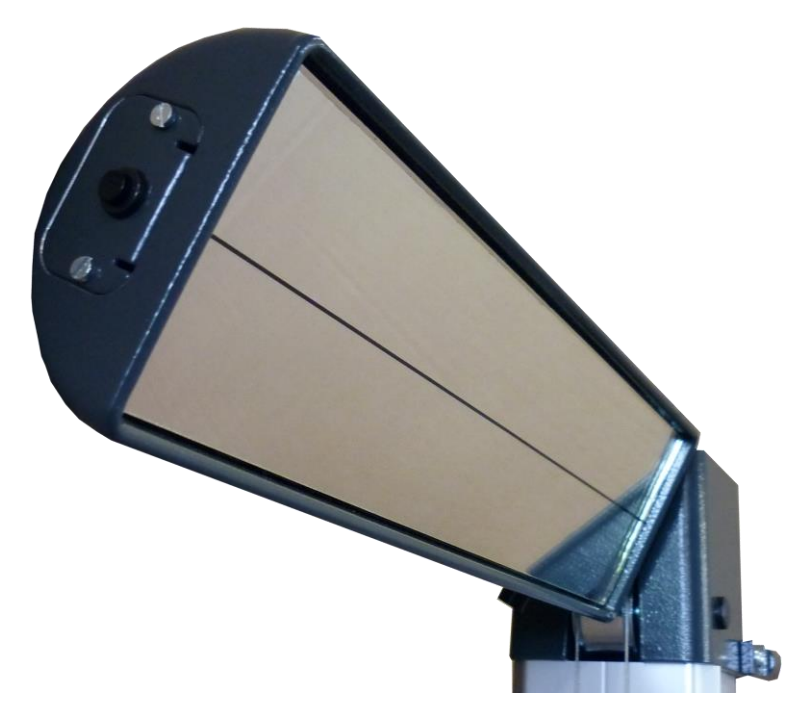

### <span id="page-13-1"></span>**3.2.1 Laser Alignment Unit (Option)**

The optional unit is integrated into the mirror holder. The device is correctly aligned when the laser pointer is parallel to two symmetrical reference points on the front of the vehicle.

Observe manufacturer's instructions according to workshop manual.

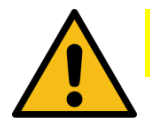

## **CAUTION**

Never look into the laser beam (laser class 2M). Comply with work safety and accident prevention directives (H&SW regulations) in respect of laser radiation.

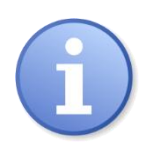

The AA Mignon batteries powering the laser are located in the alignment unit and can be easily replaced.

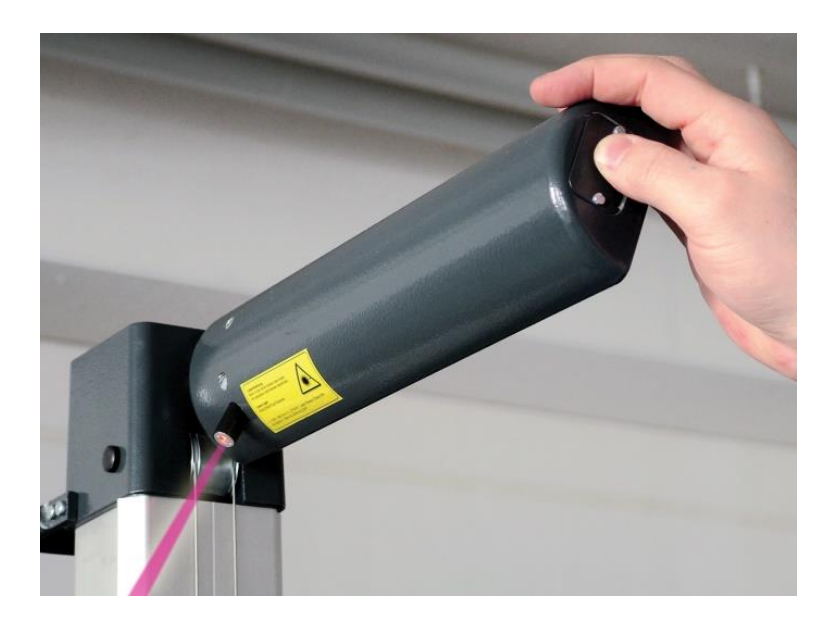

### <span id="page-14-0"></span>**3.2.2 LED Adjustment Aid (Option)**

This optional unit is integrated into the window housing (A) above the Fresnel lens. The colour LEDs (B) pointing toward the vehicle indicate the direction of adjustment.

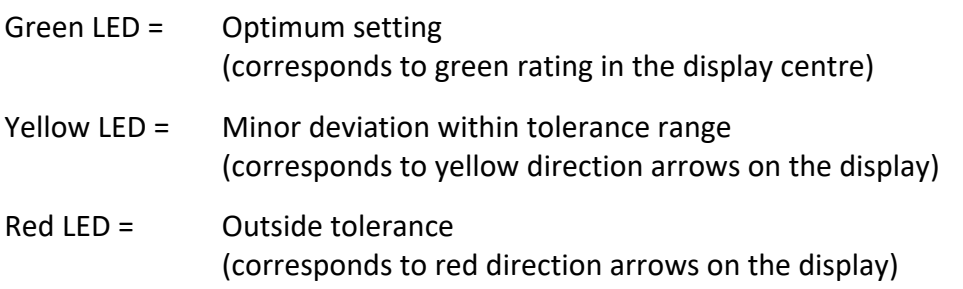

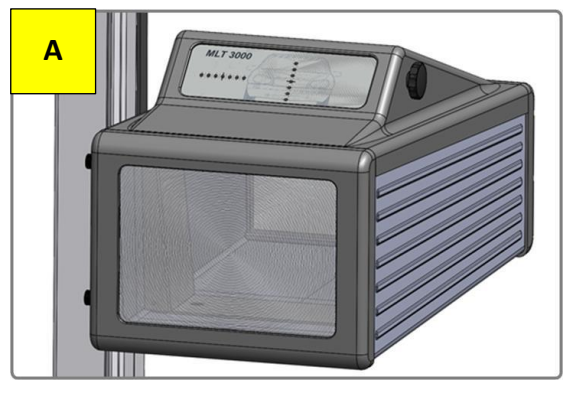

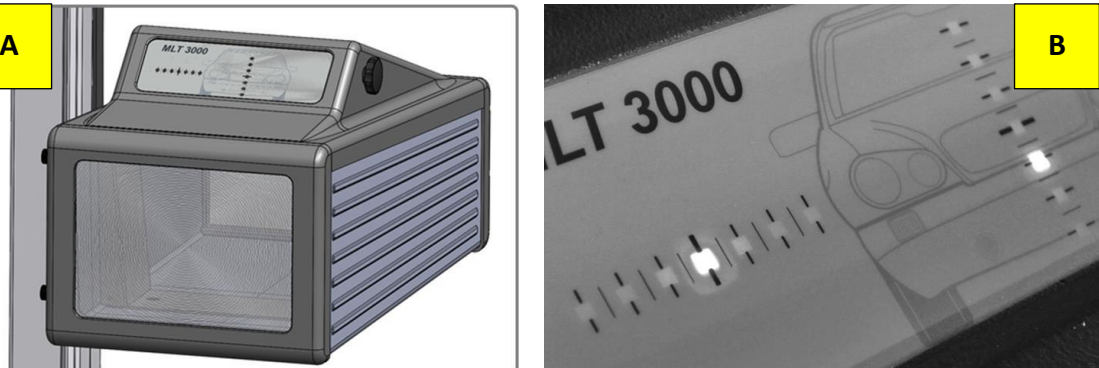

### <span id="page-15-0"></span>**3.3 Light Selection Buttons**

### <span id="page-15-1"></span>**3.3.1 Headlight Test according to § 29 StVZO (Germany)**

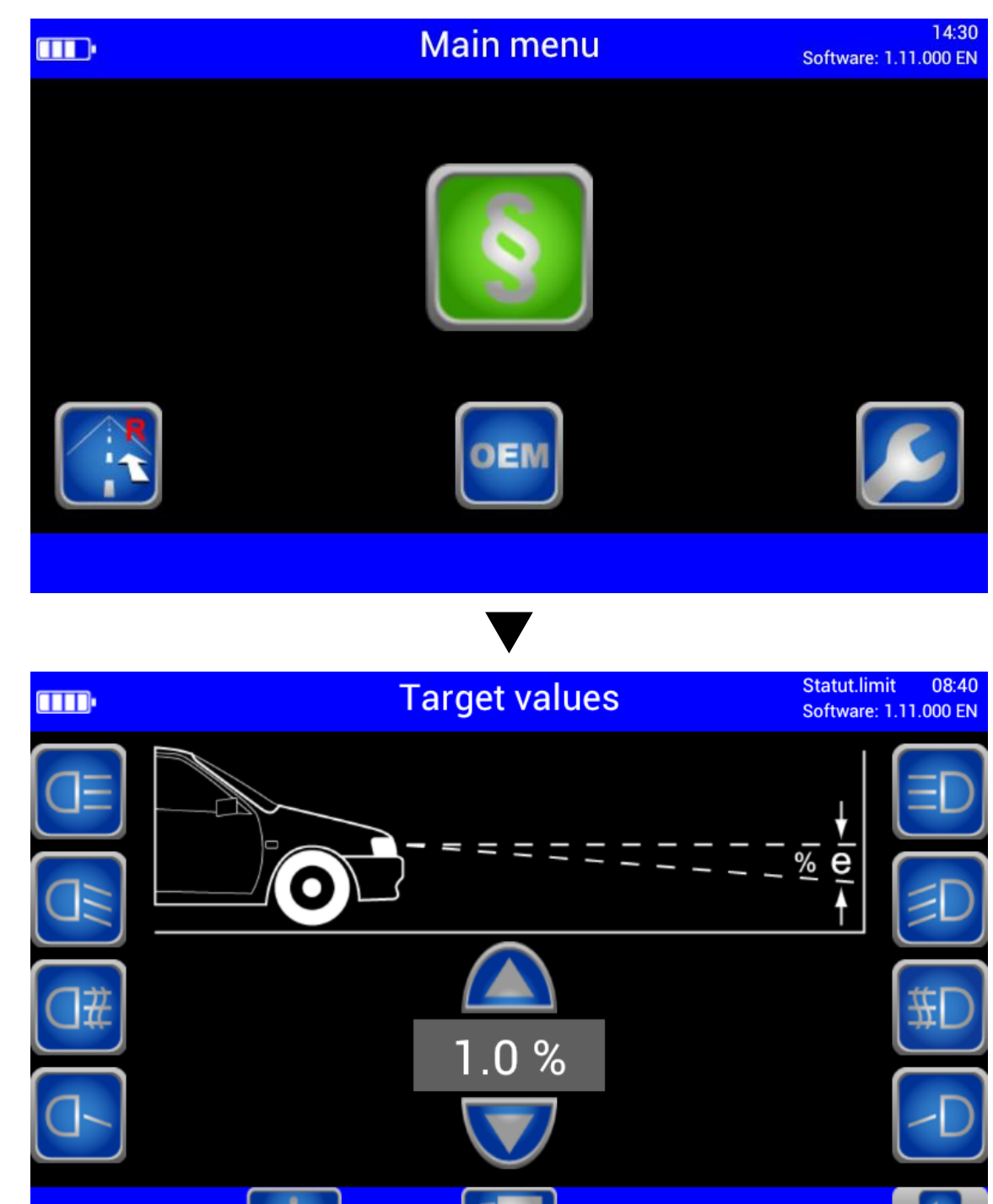

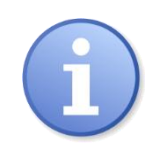

Headlight test according to § 29 StVZO (Germany).

Use the OEM button for manufacturer-specific test instructions.

<span id="page-16-0"></span>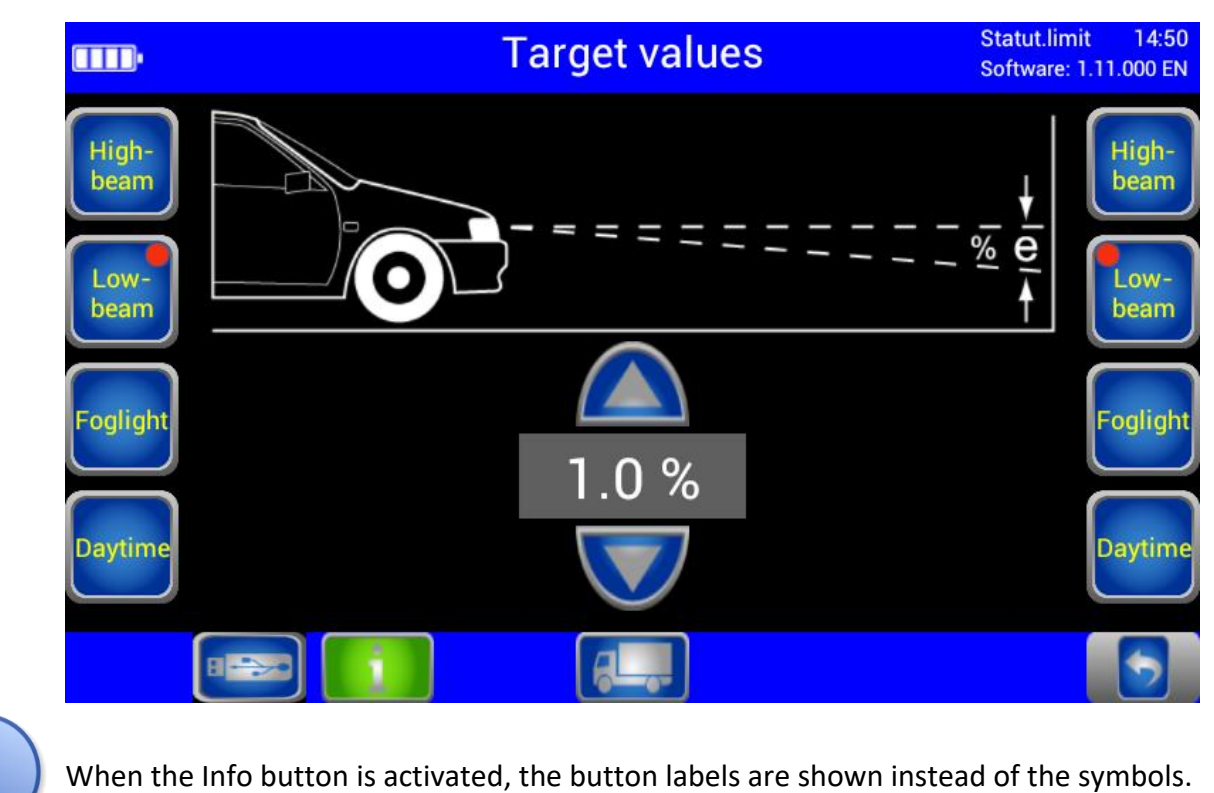

### <span id="page-16-1"></span>**3.3.3 Adjusting the Pitch Angle**

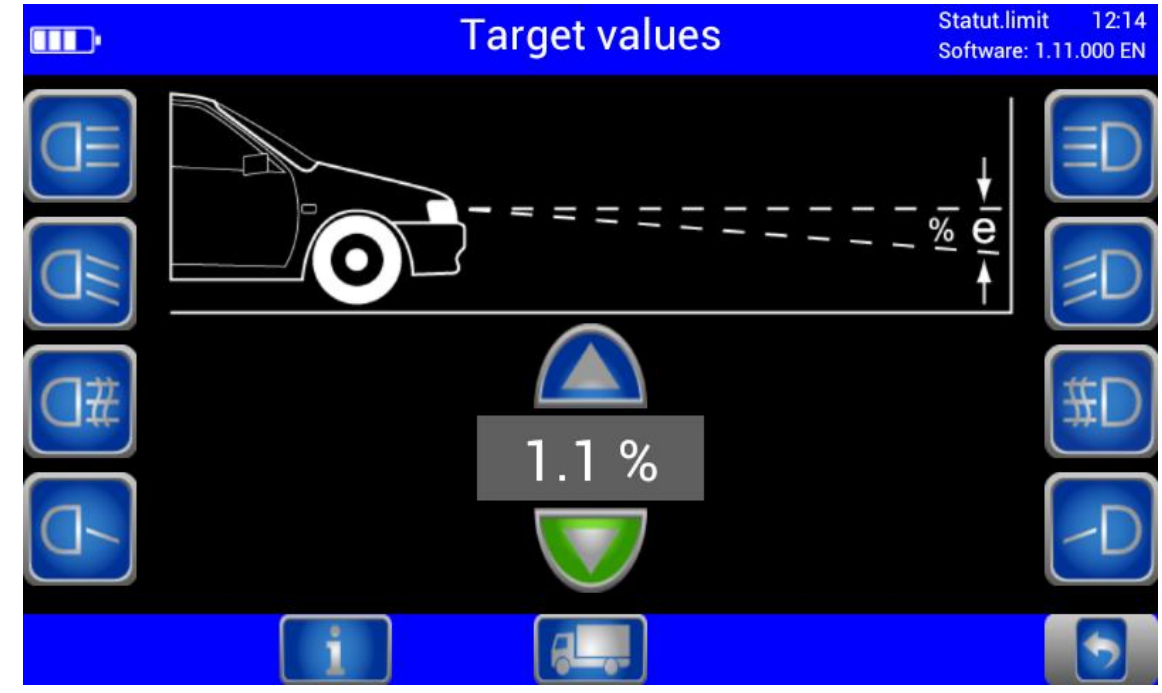

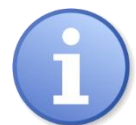

The pitch angle can be increased or reduced using the Arrow buttons.

### <span id="page-17-0"></span>**3.3.4 Choosing the Vehicle Class**

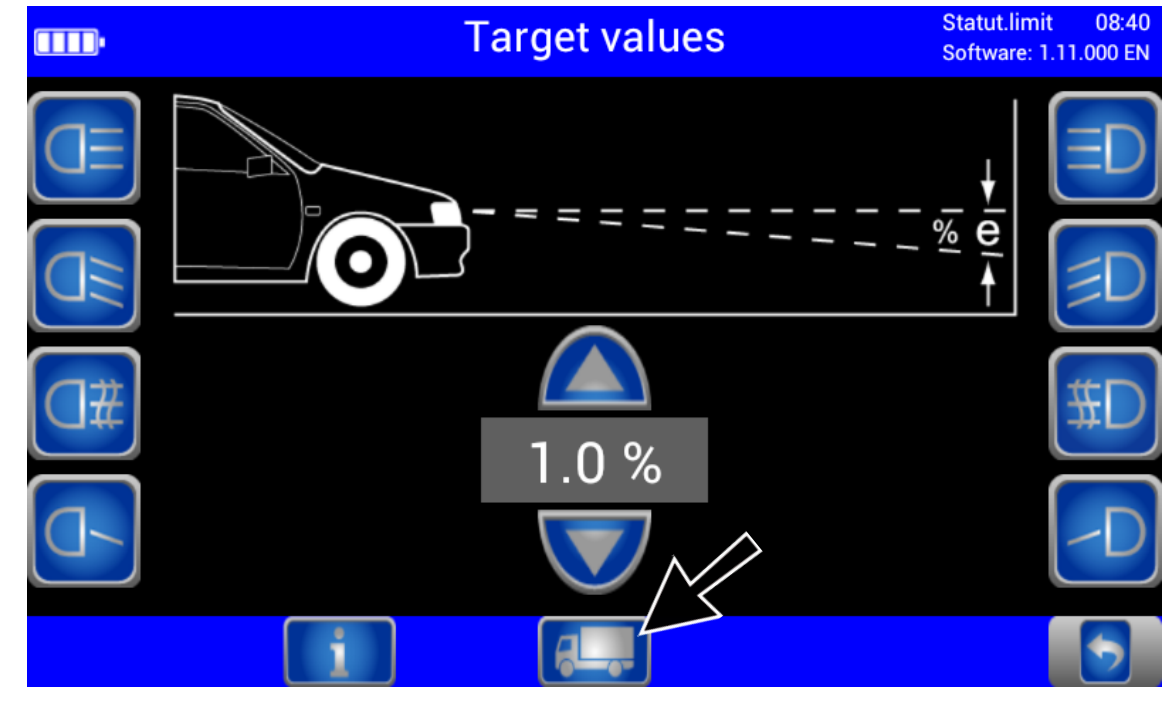

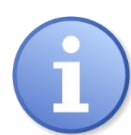

The Truck/Car button activates the appropriate settings for the respective vehicle class.

### <span id="page-17-1"></span>**3.3.5 Browsing back through the Test Screens**

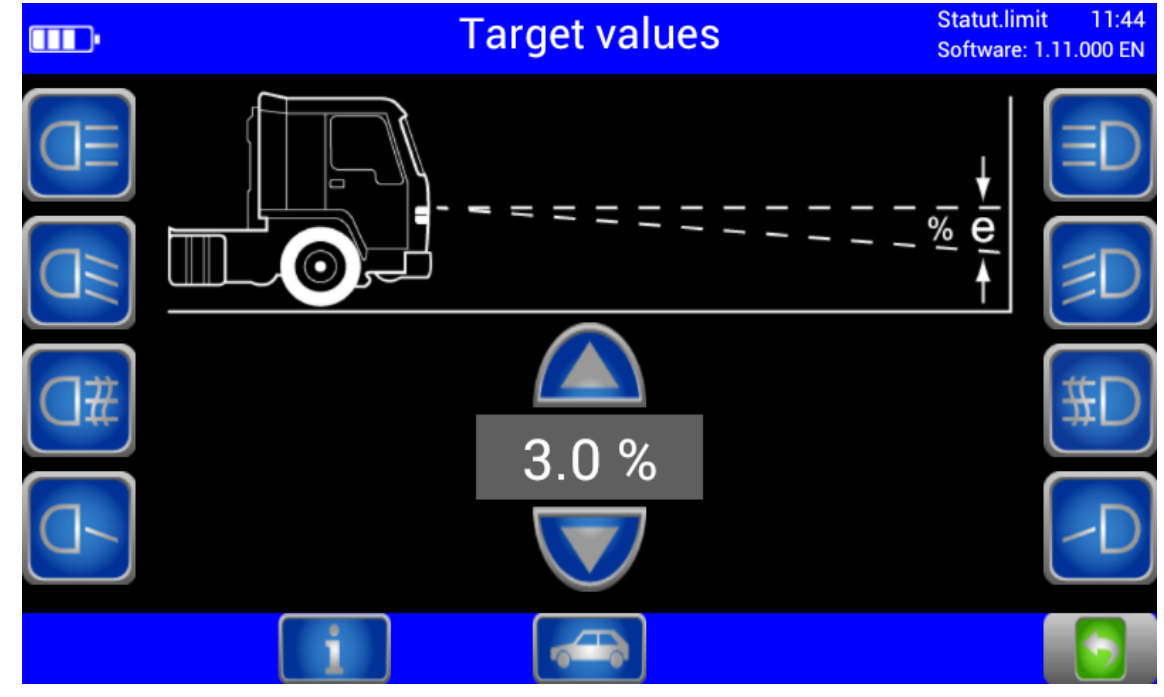

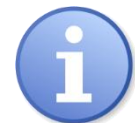

Use the Back Arrow button to browse back through the test screens one by one.

#### <span id="page-18-0"></span>**3.3.6 Choosing between Left-Hand or Right Hand Traffic**

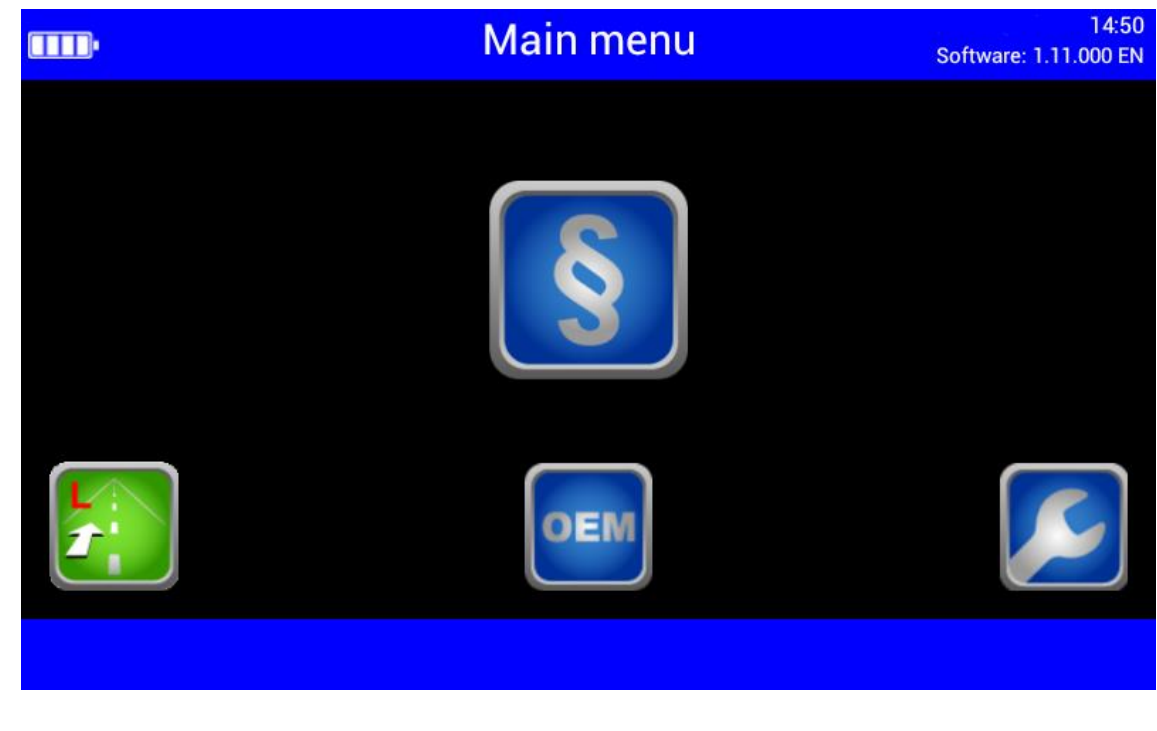

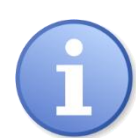

Left-hand/Right-hand traffic can be changed under "User Settings". Right-hand traffic is preset by default.

### <span id="page-18-1"></span>**3.3.7 Manufacturer-Specific Test Instructions (OEM)**

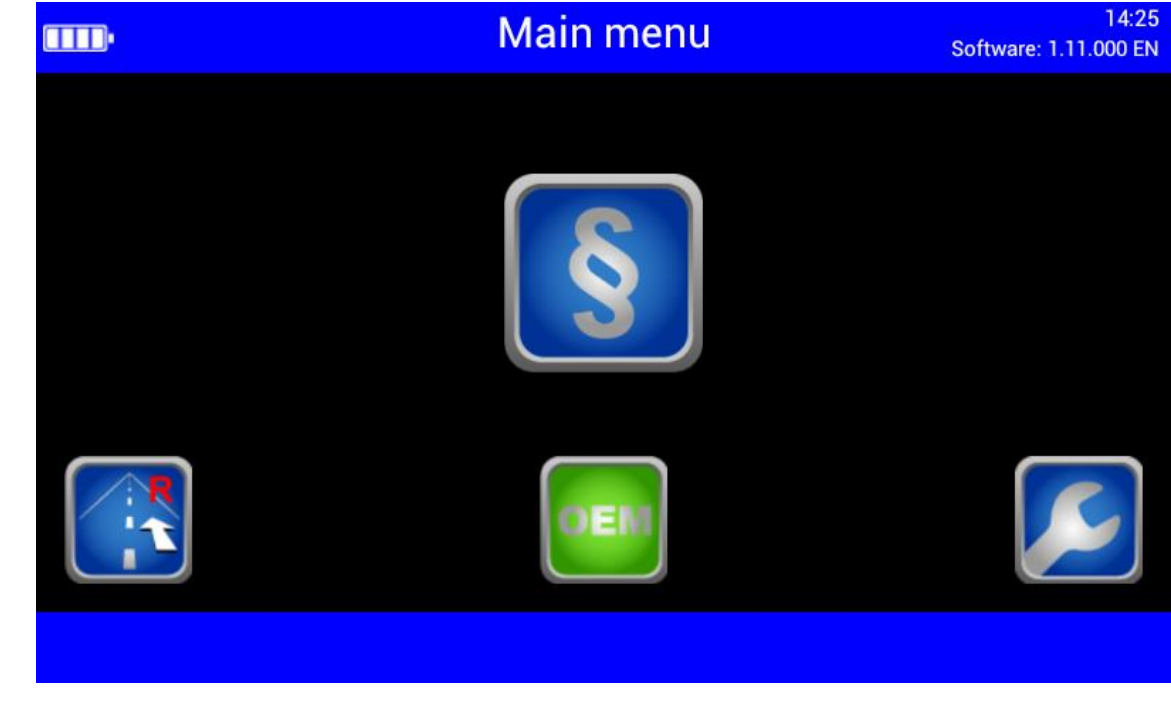

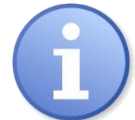

OEM area! Perform the test according to manufacturer's instructions.

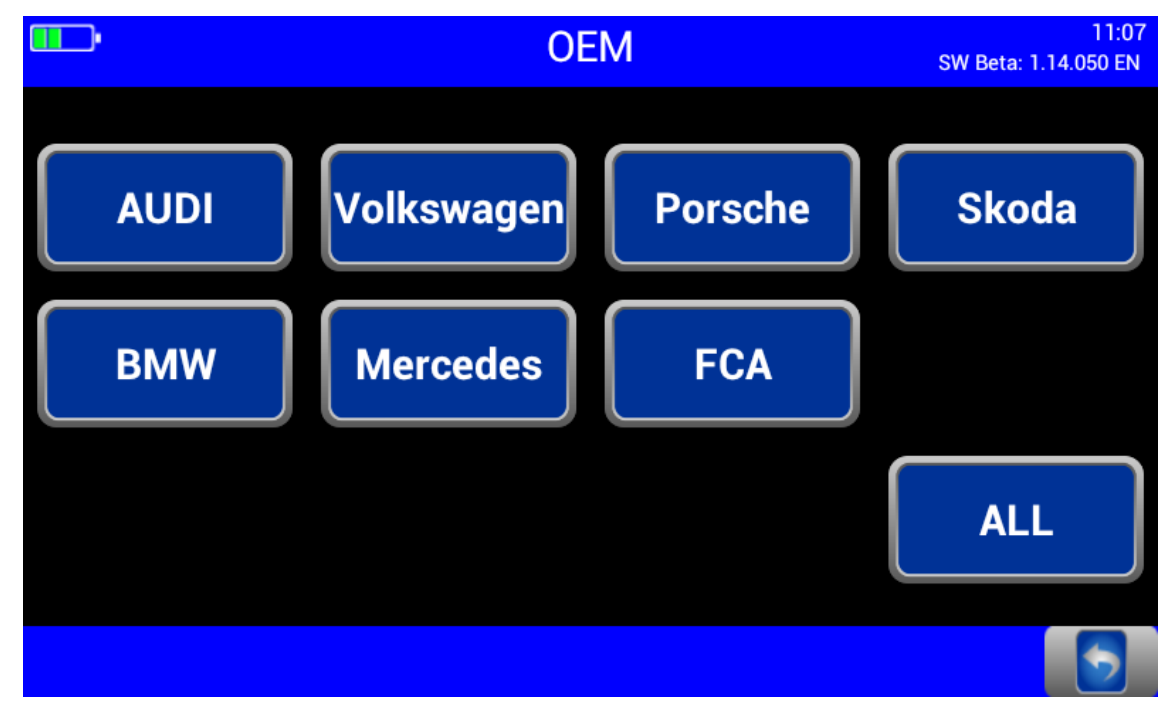

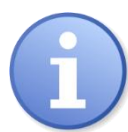

Button "ALL" makes several test levels available.

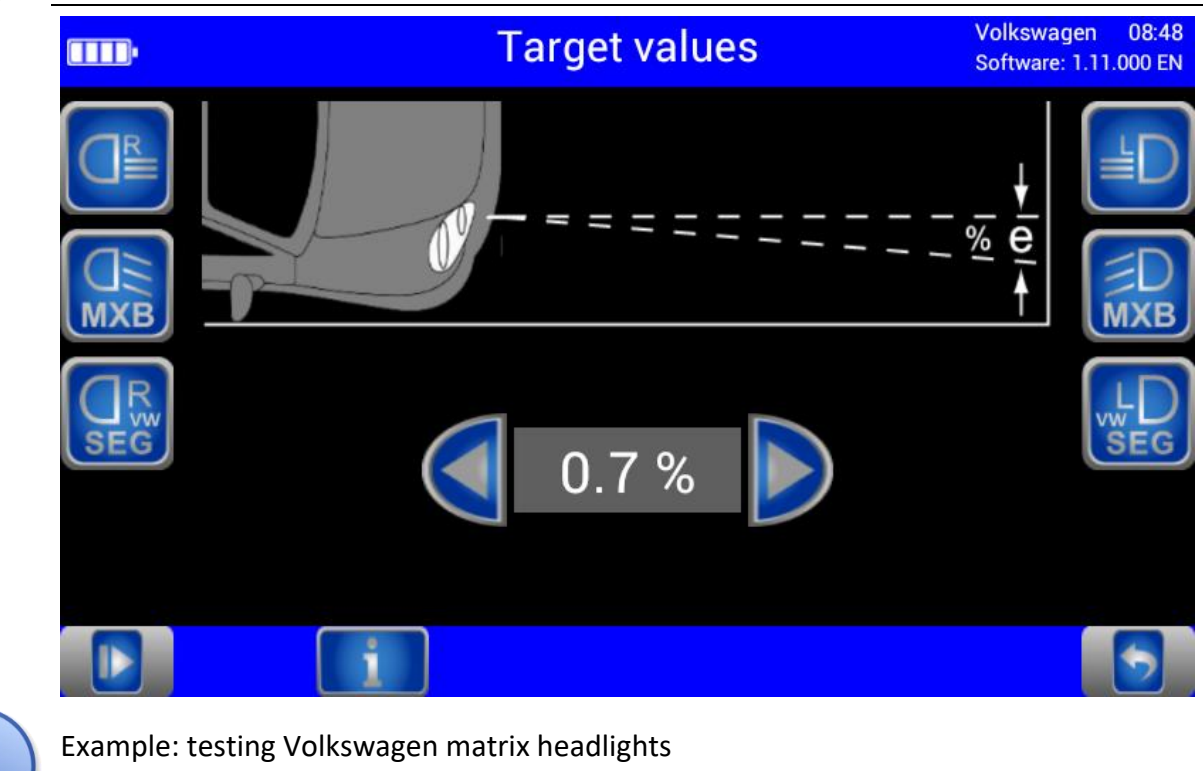

OEM area! Perform the test according to manufacturer's instructions.

# <span id="page-20-0"></span>**3.3.8 Navigating through the Test Levels**

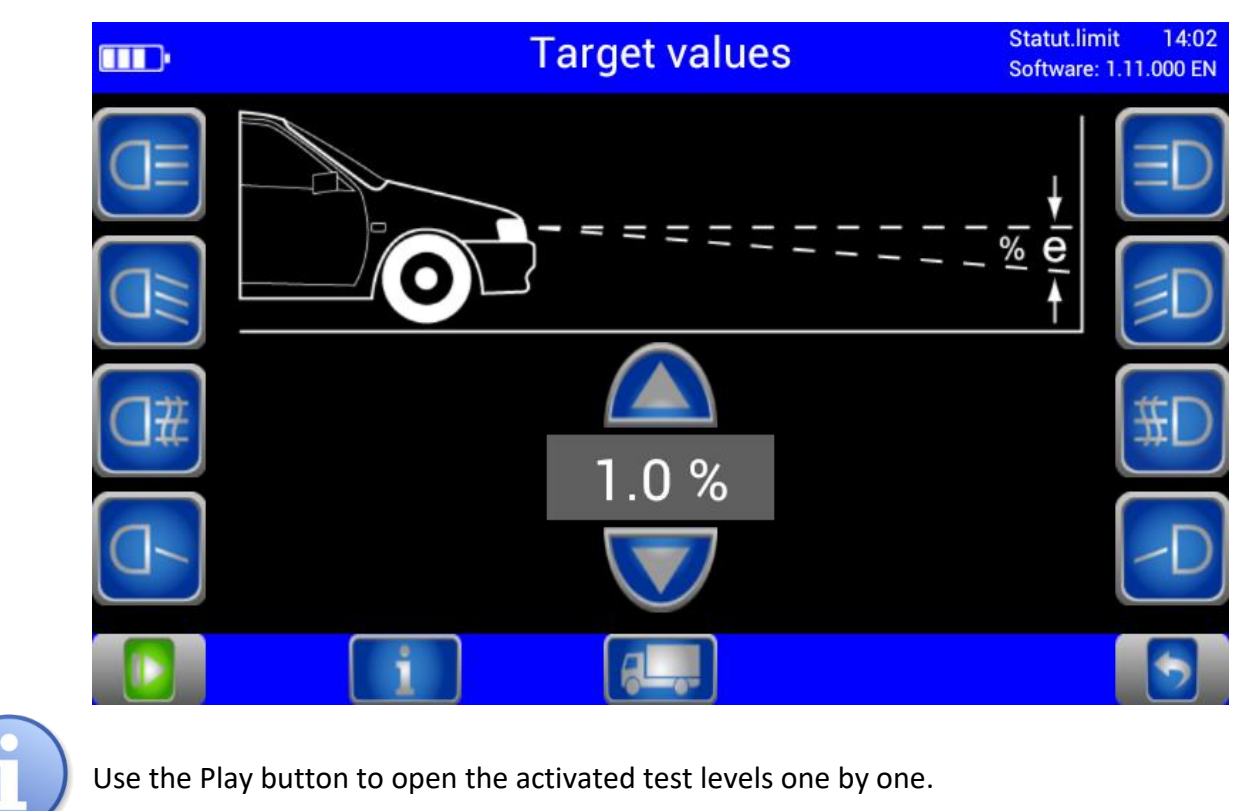

### <span id="page-21-0"></span>**3.4 Testing the Headlights**

### <span id="page-21-1"></span>**3.4.1 Test Phase Indication via Light Buttons**

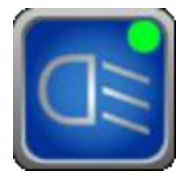

Green dot = Headlight tested, measurement OK Red dot = Headlight tested, not OK Grey dot = Headlight without evaluation

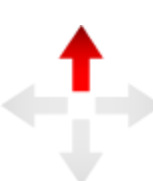

Adjusting direction: Yellow arrow = Minor deviation within tolerance range Red arrow = Outside tolerance

#### <span id="page-21-2"></span>**3.4.2 Measuring**

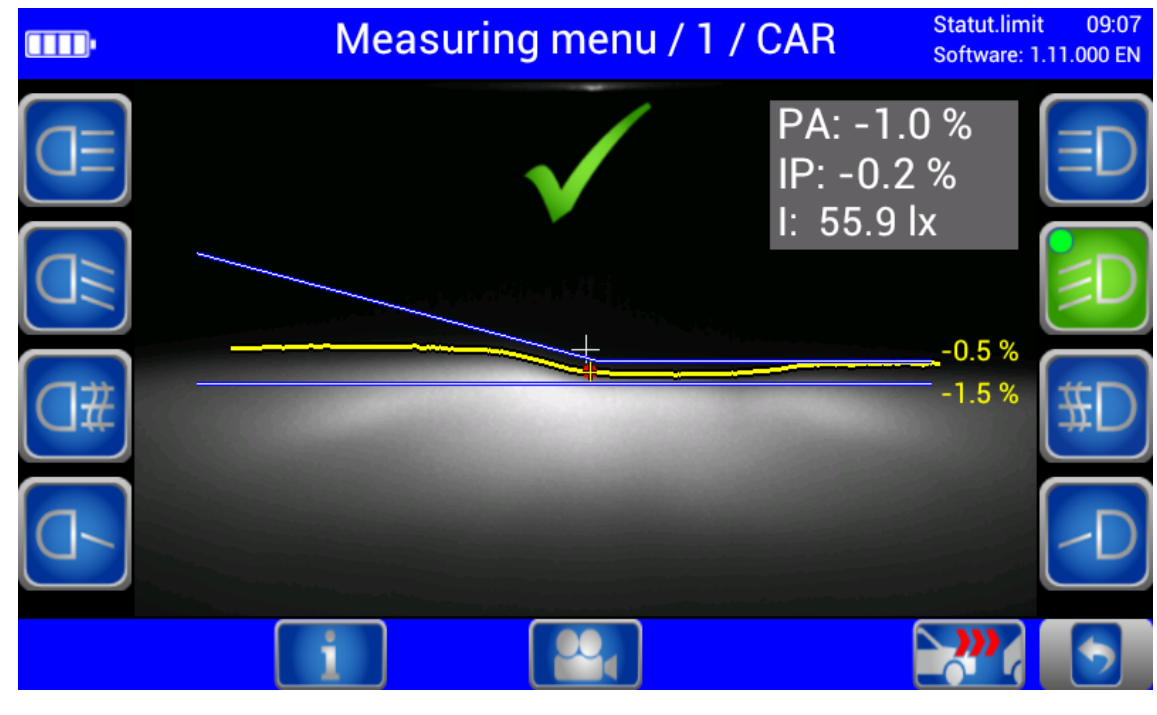

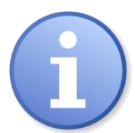

Rating in centre = Headlight within tolerance range

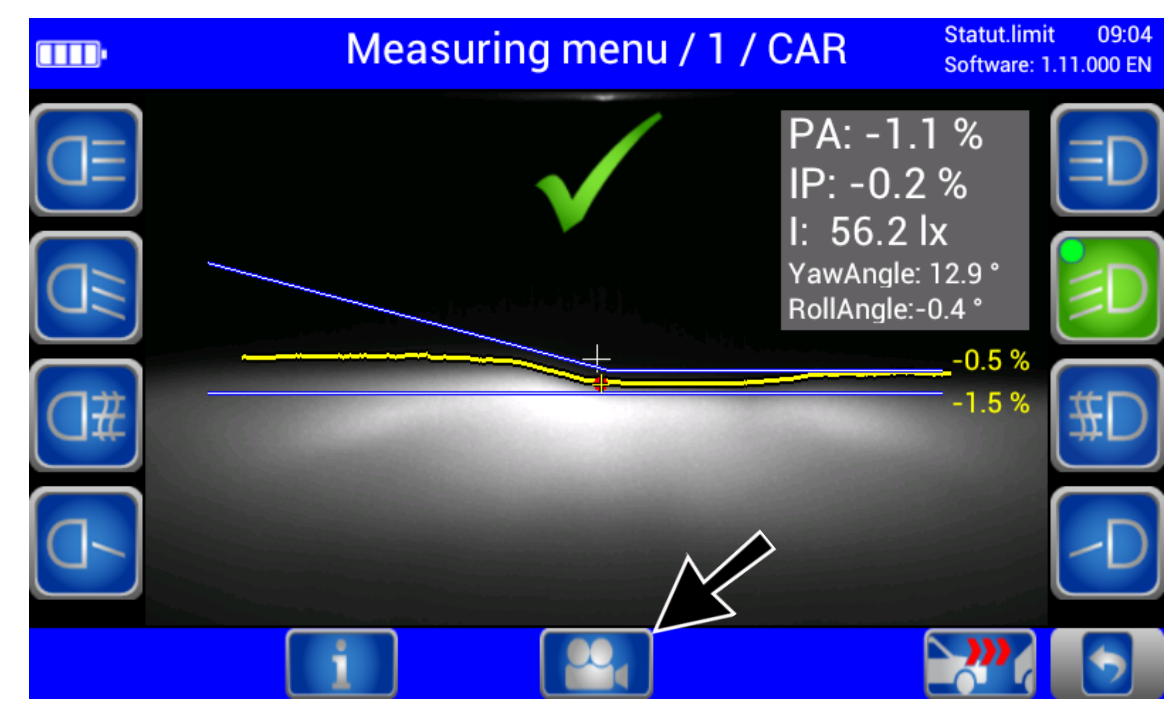

PA = Pitch Angle; IP = Inflection Point; I = Intensity Yaw and Rolling angles can be additionally activated under "User Settings". Use the Camera button (bottom centre) to change from the Measuring menu to the Adjusting menu.

### <span id="page-22-0"></span>**3.4.3 Light Selection Buttons Disabled**

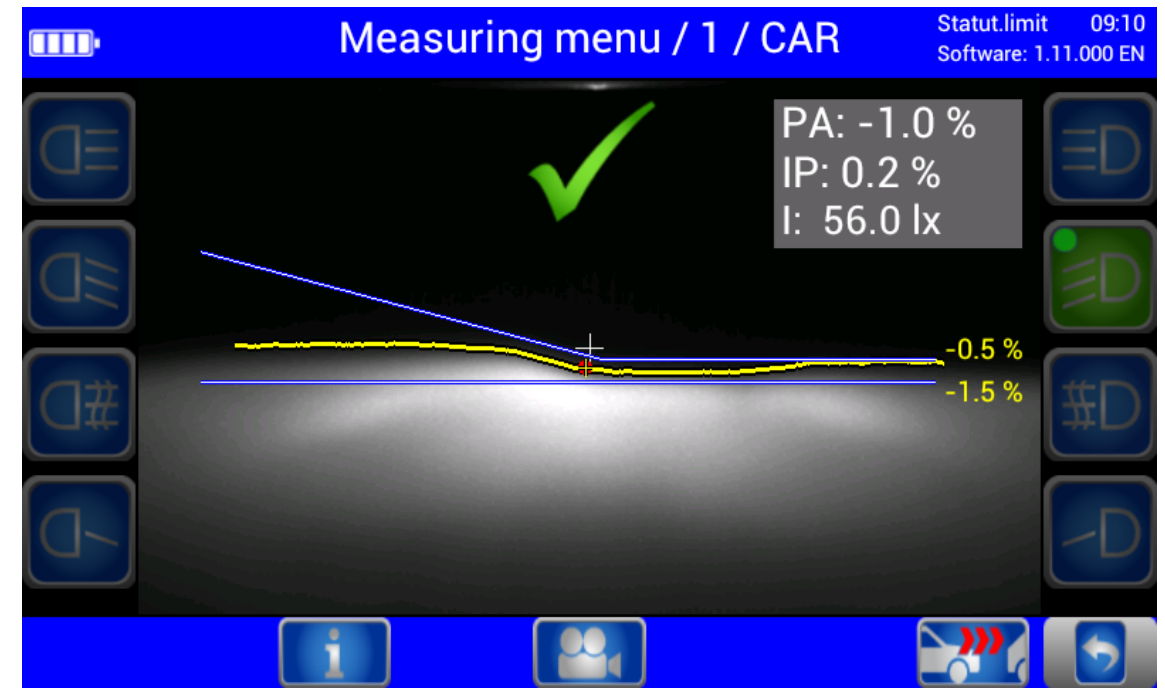

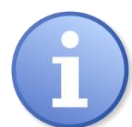

During measurement the light selection buttons are disabled.

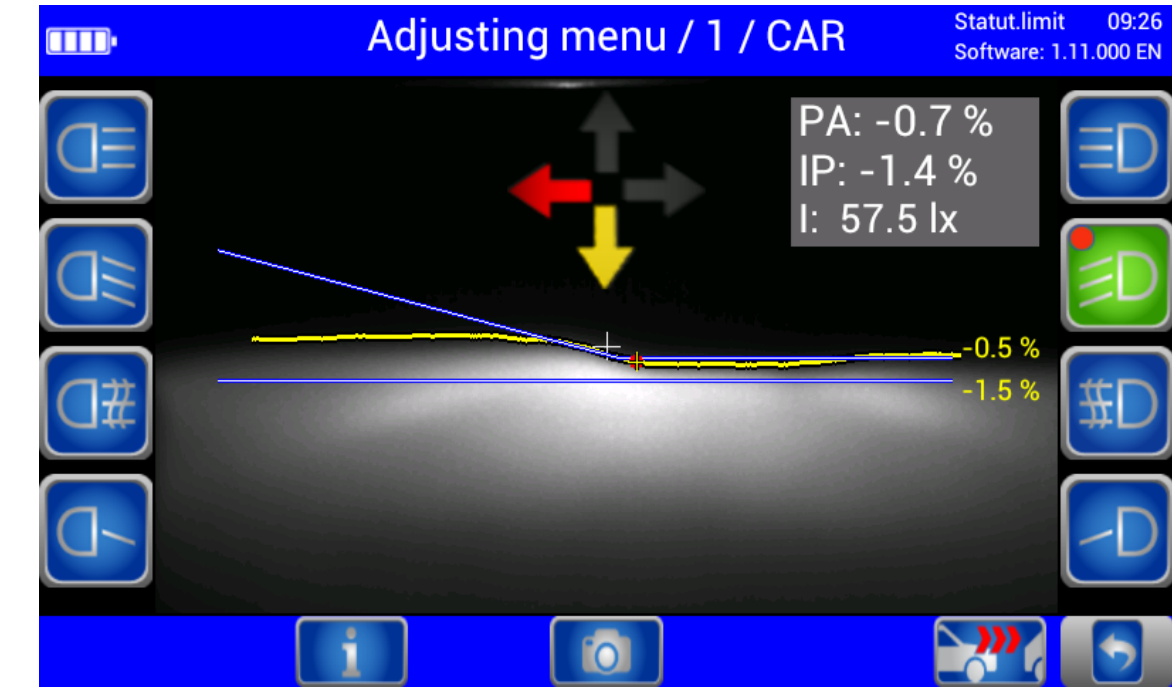

#### <span id="page-23-0"></span>**3.4.4 Adjusting: Setting the Headlights in Real Time**

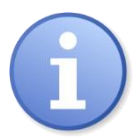

Green light button = Current measurement

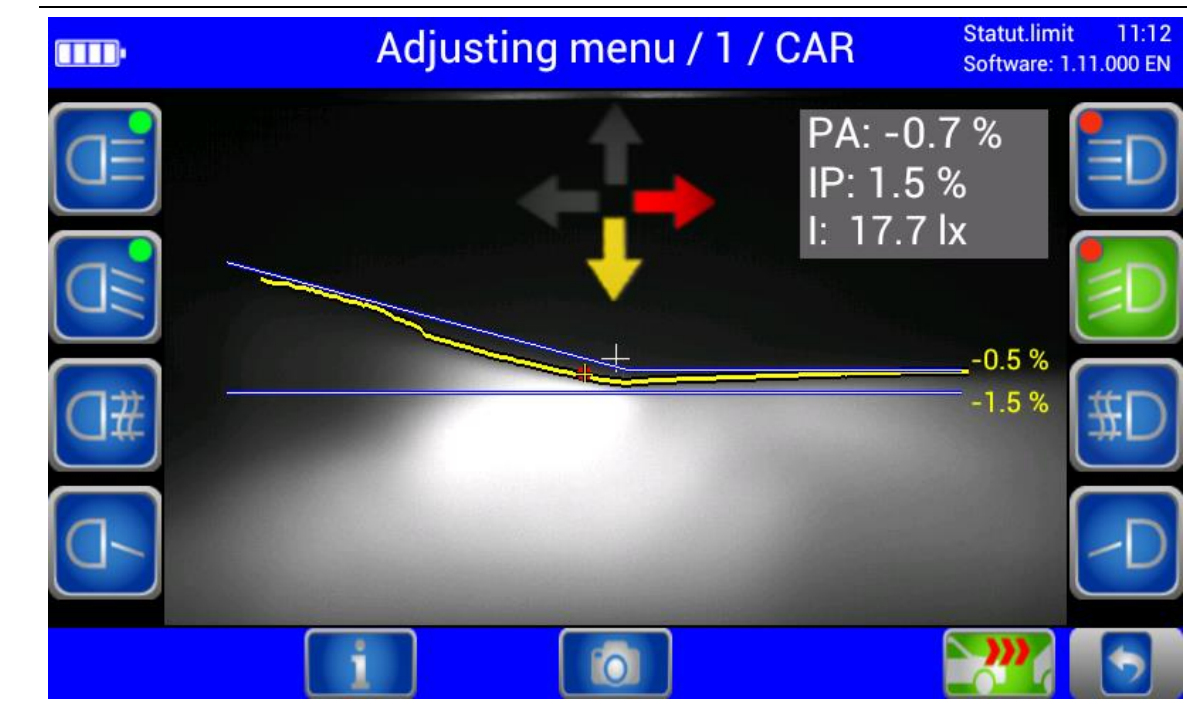

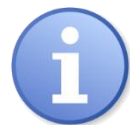

Use the "New vehicle" button to change back to the Main menu.

**25**

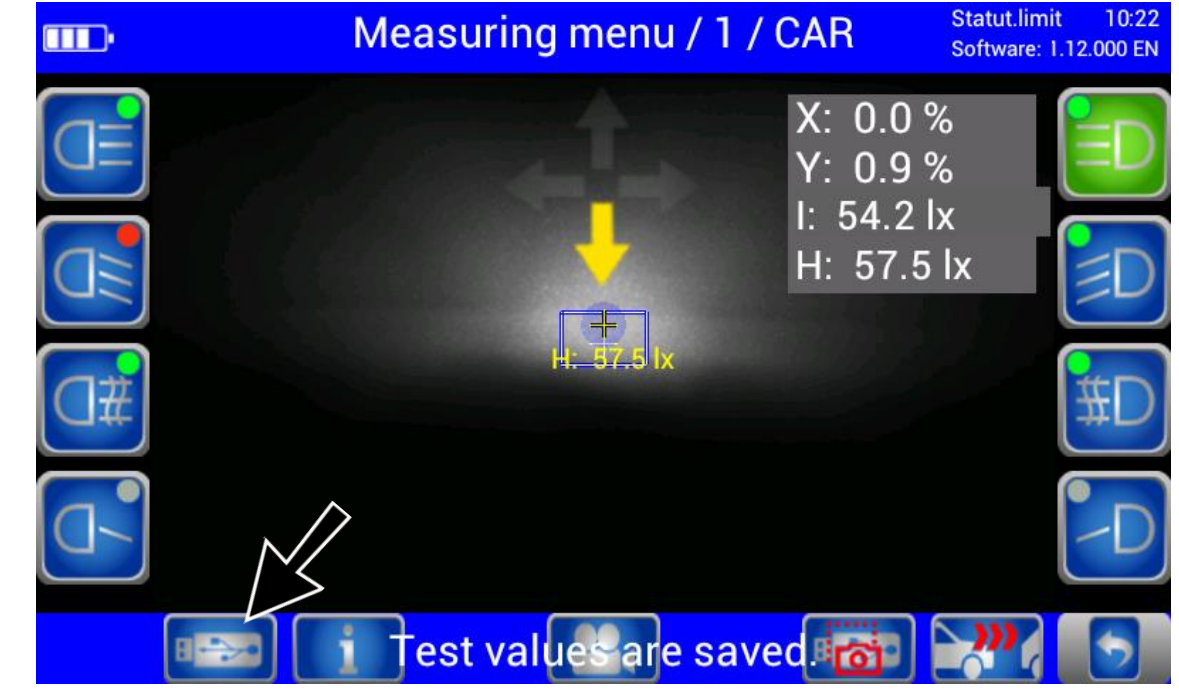

### <span id="page-24-0"></span>**3.4.5 Saving the Measurement Values to PDF**

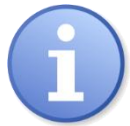

Using the USB stick button, all available test values can be saved as PDF to a USB stick. The button appears only in the Measuring and Adjusting menus and if a USB stick has been detected by the headlight tester.

The values are saved to folder "MLT3000 Results" with date and time stamp, for example: "Testvalues14082018\_153922.pdf".

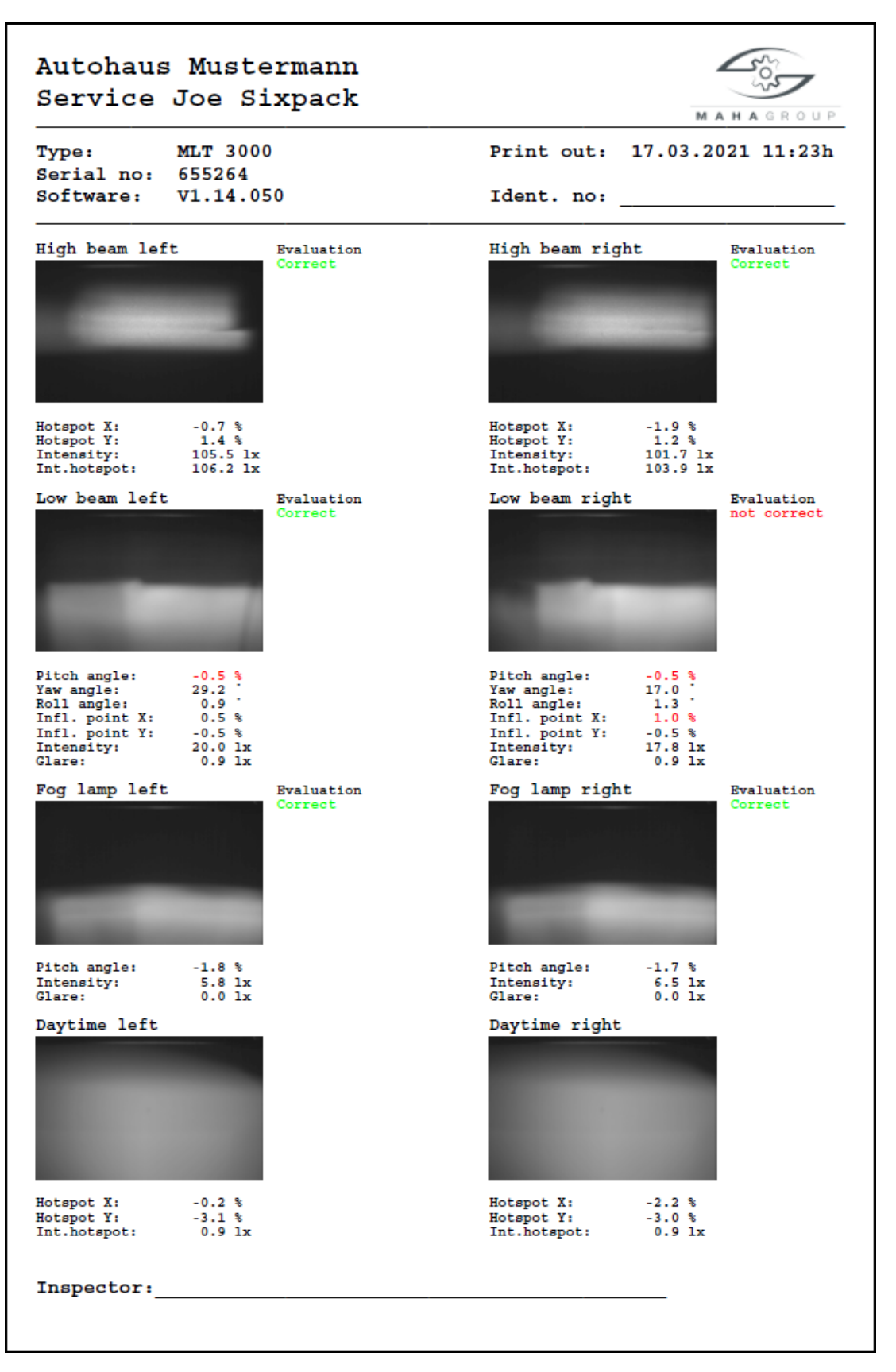

Overview of test results as PDF file (example)

# <span id="page-26-0"></span>**3.5 Settings**

#### <span id="page-26-1"></span>**3.5.1 Variables**

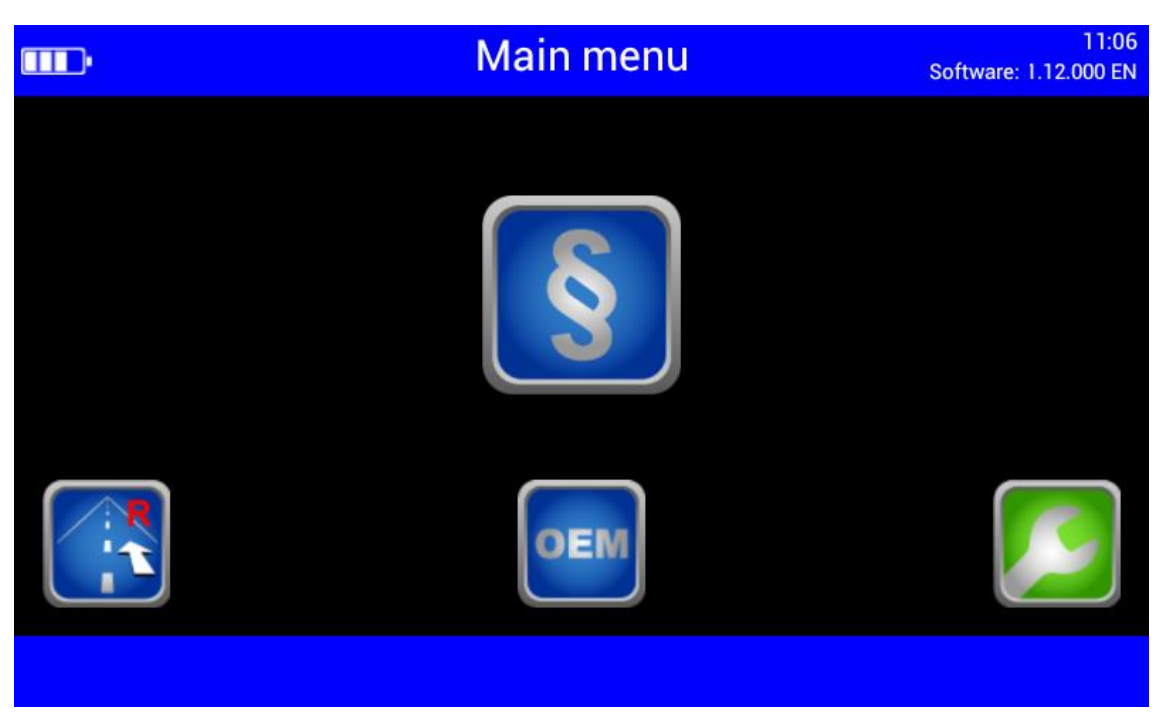

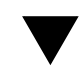

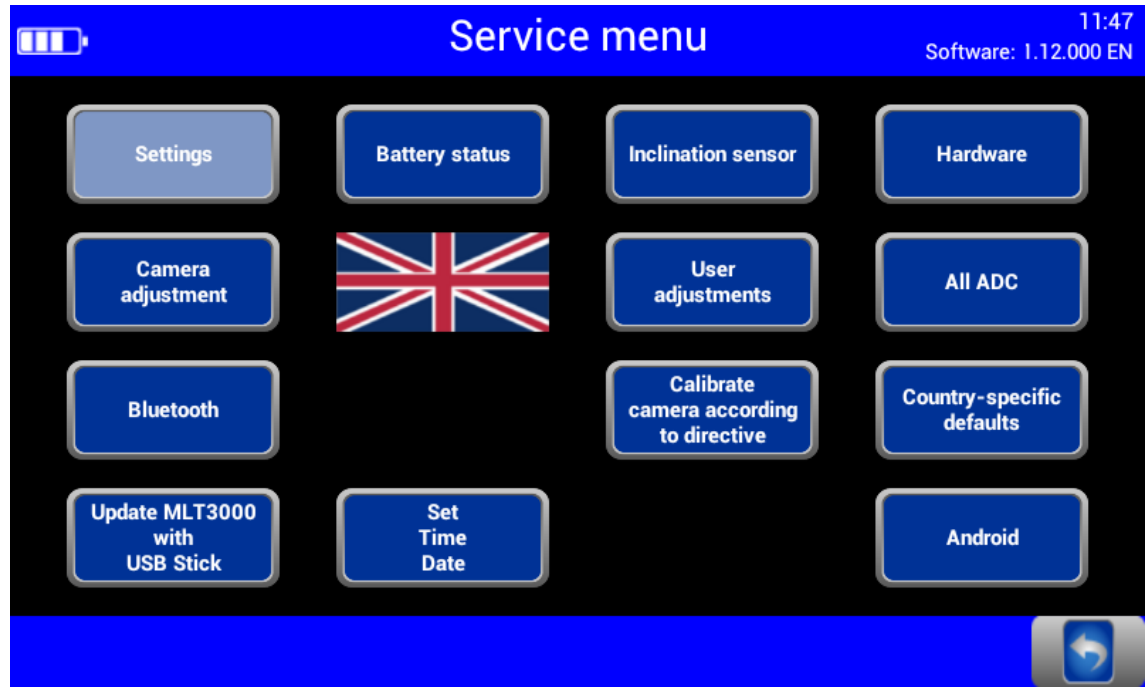

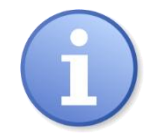

Limit values as well as user and customer variables can be set directly at the headlight tester.

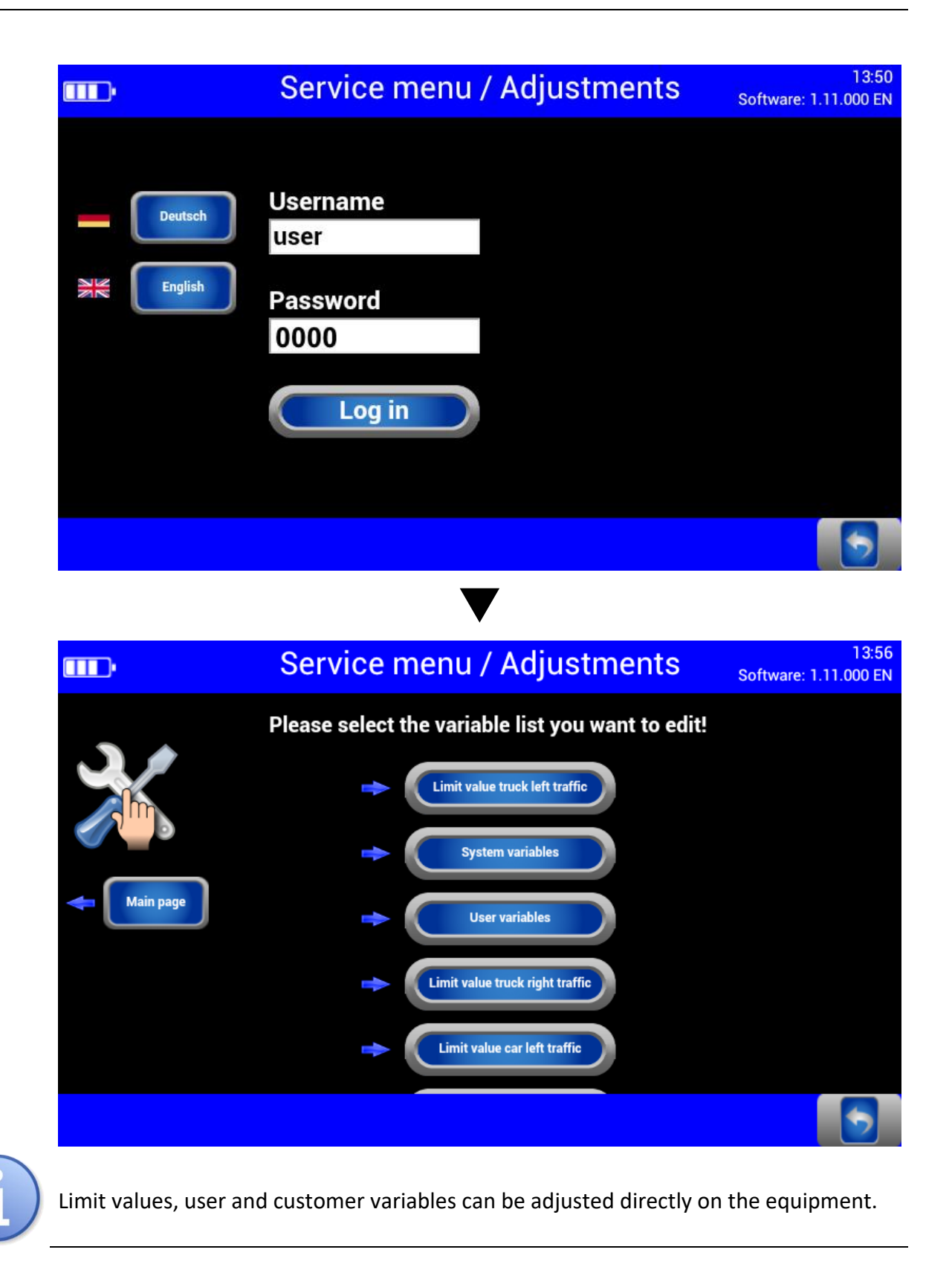

**29**

#### <span id="page-28-0"></span>**3.5.2 User Settings**

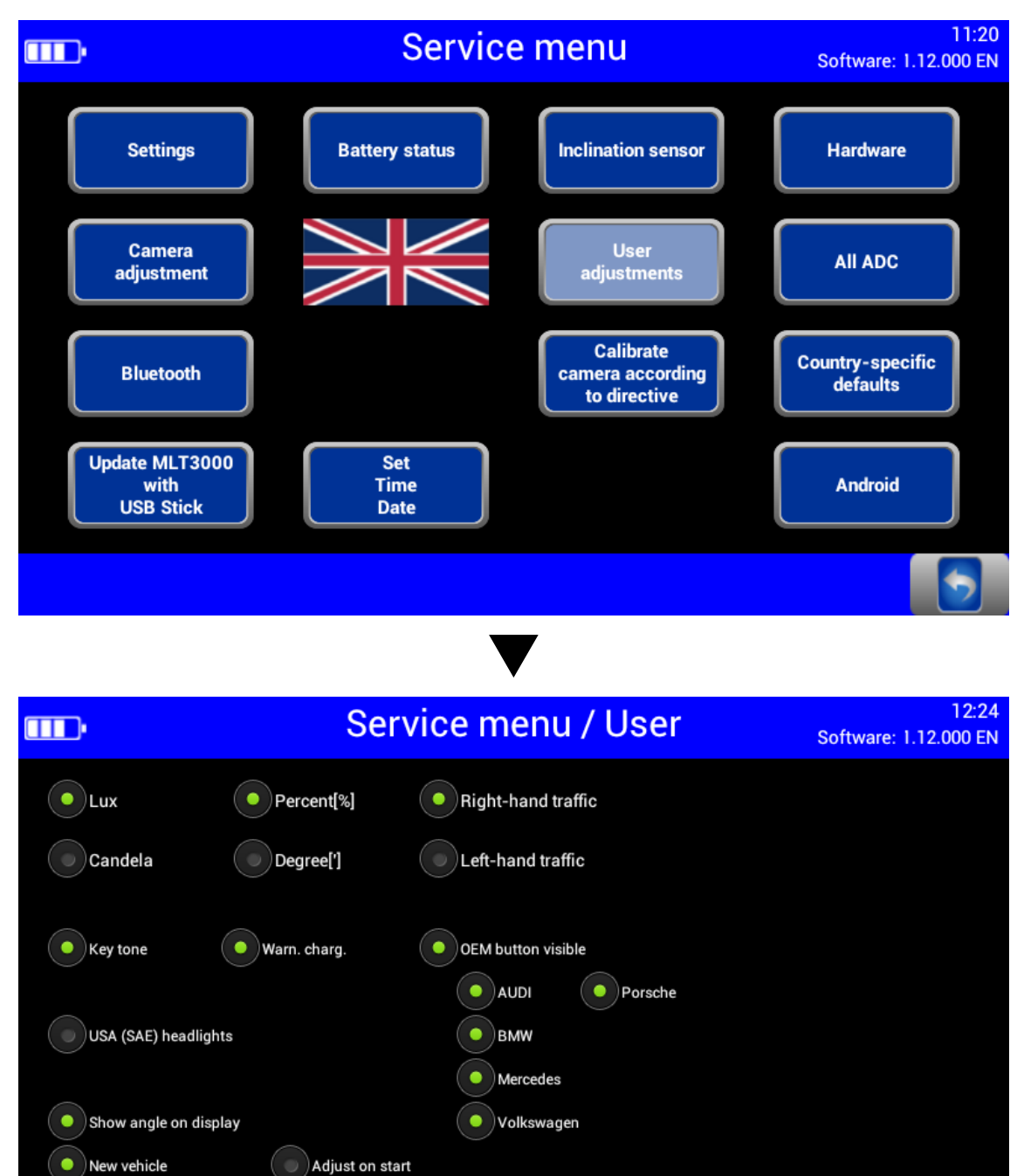

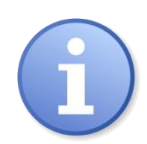

Quick access to all important settings.

<span id="page-29-0"></span>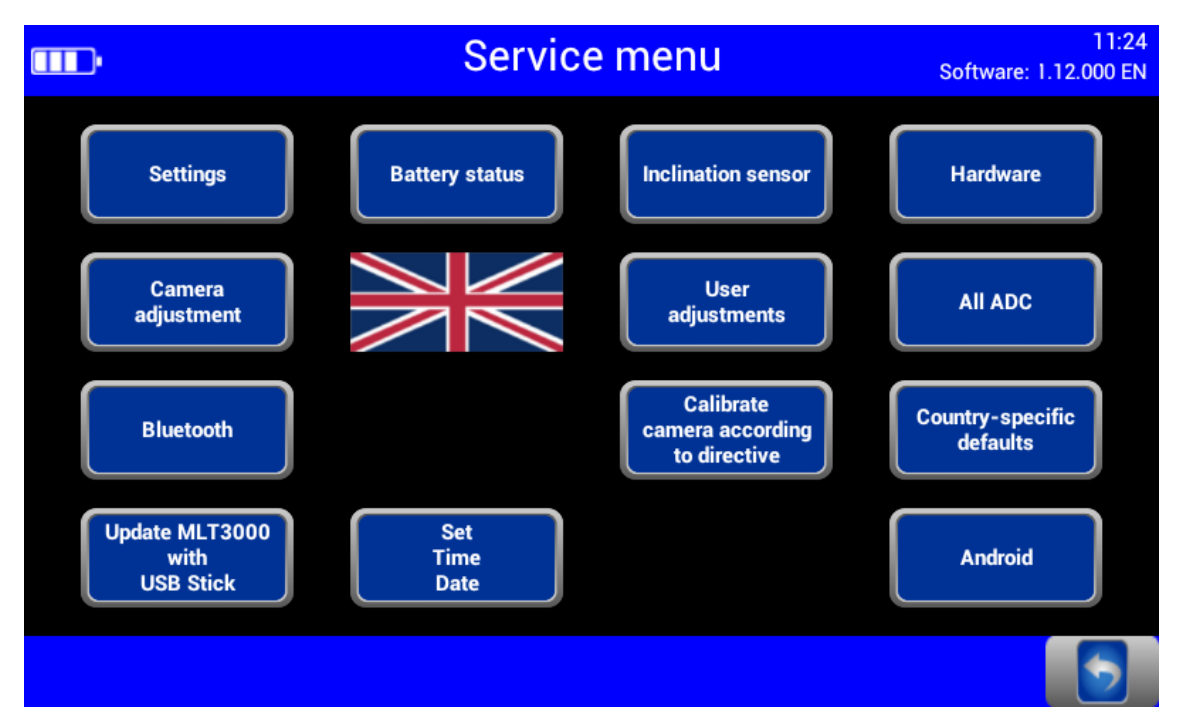

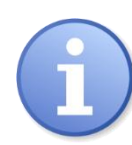

Use the flag button to open the language selection.

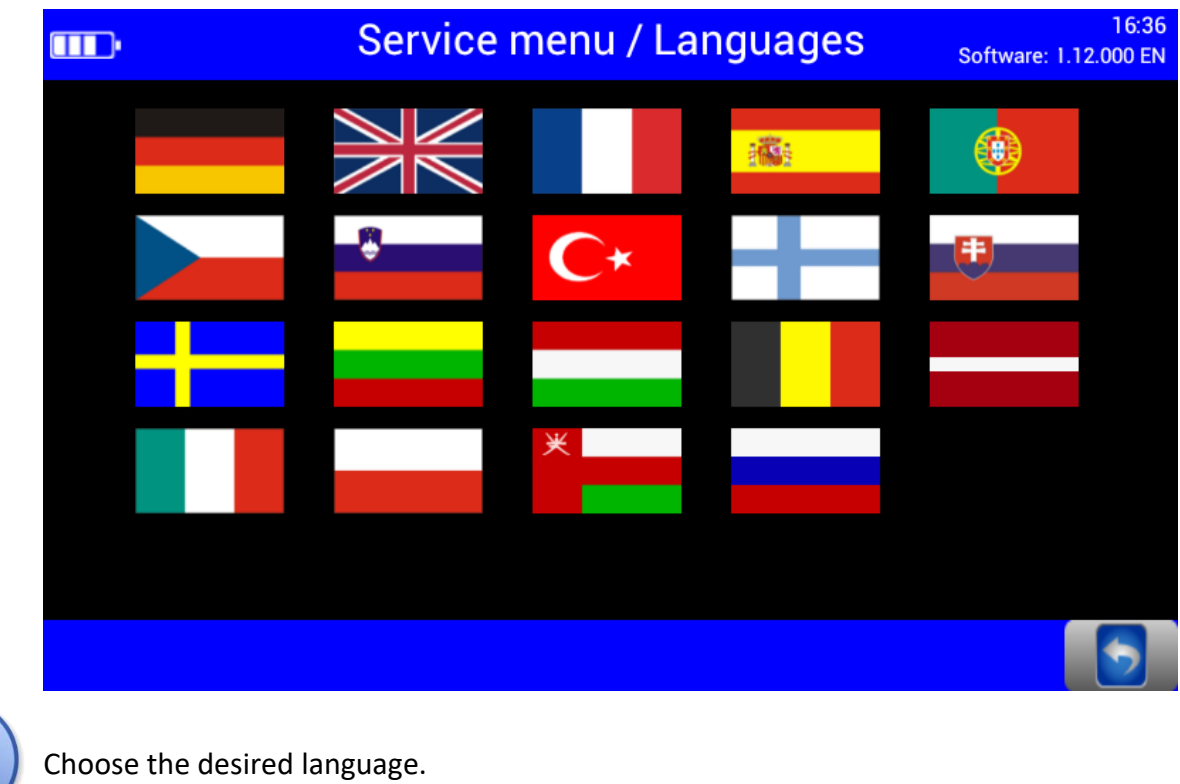

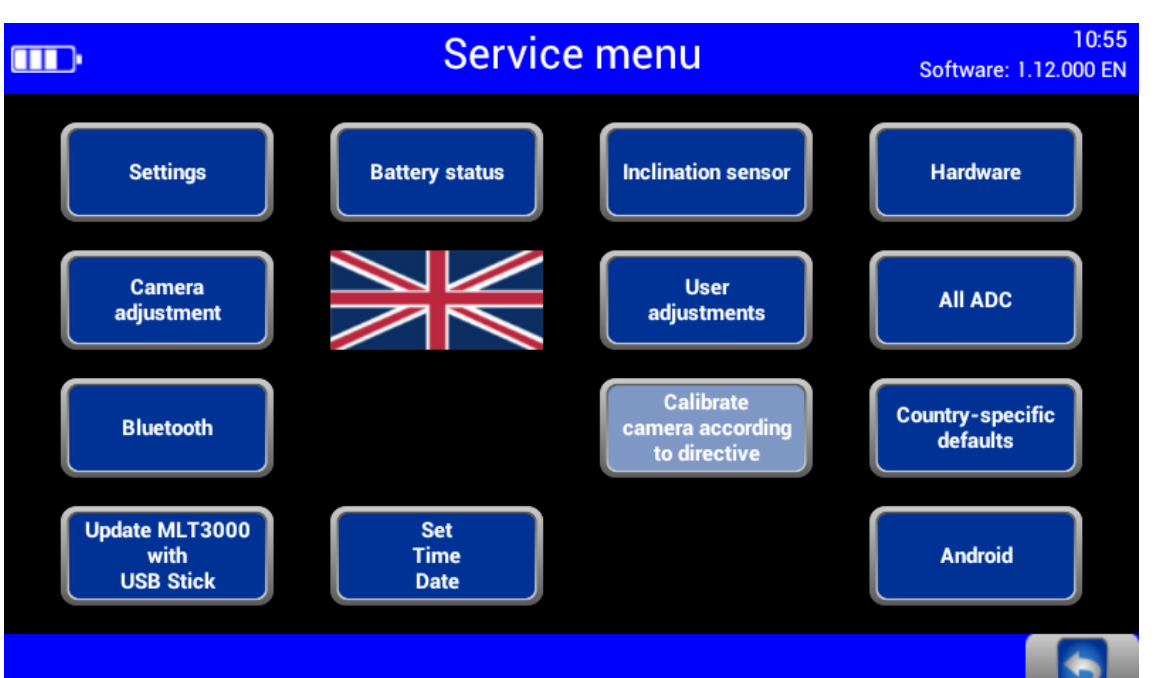

### <span id="page-30-0"></span>**3.5.4 Calibrating the Camera according to Directive**

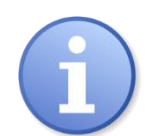

Compensation values can be checked using button "Calibrate camera according to directive". No password required.

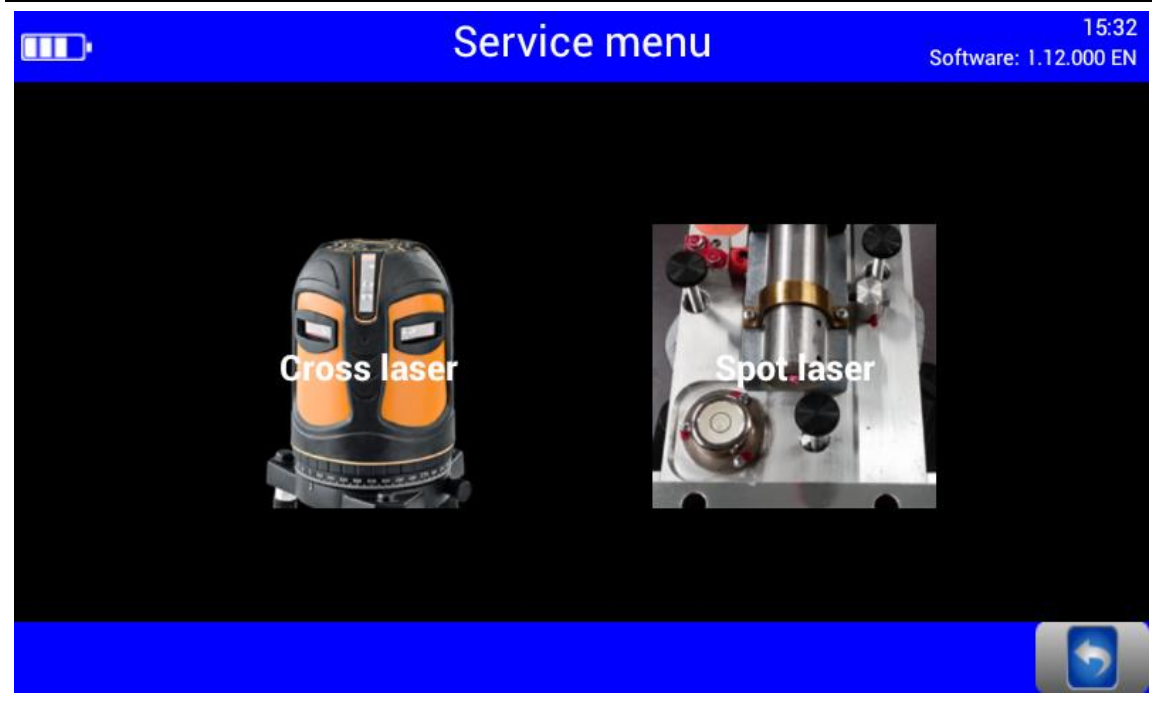

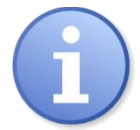

Choose between Cross hair / Spot laser.

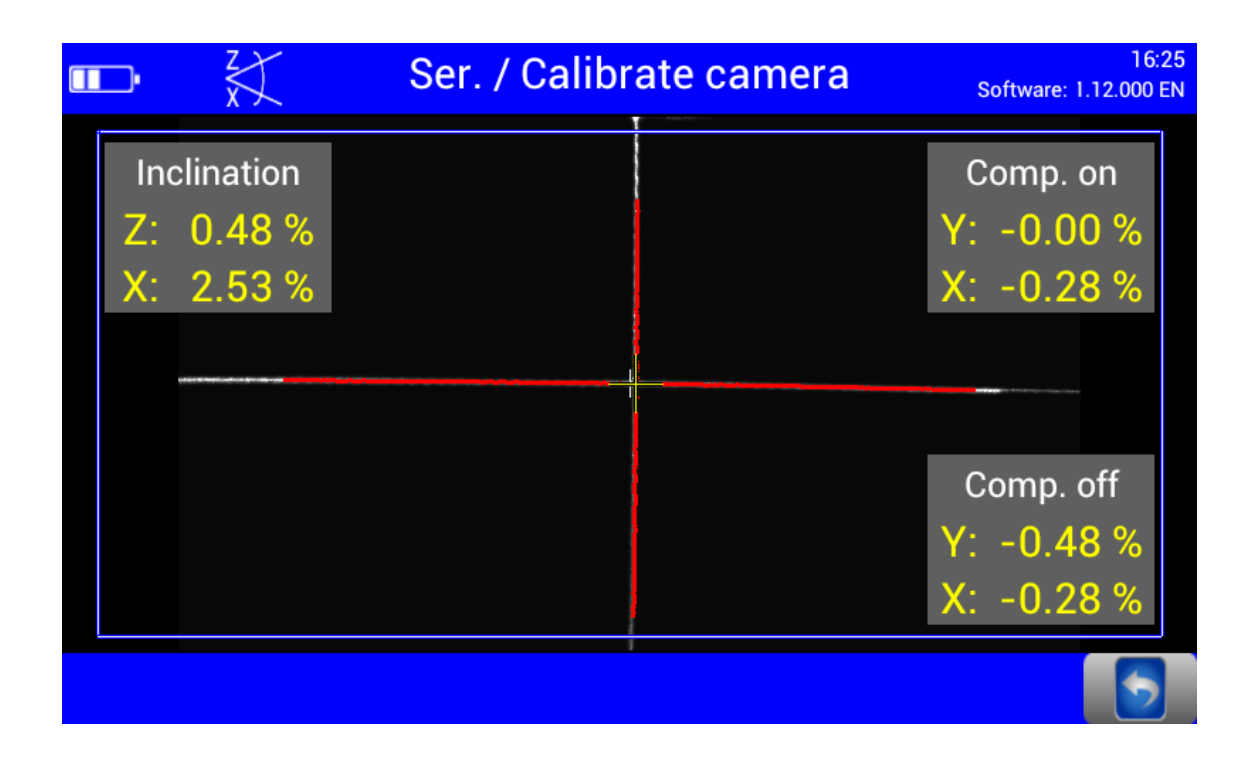

#### <span id="page-32-0"></span>09:26 **Service menu TID** Software: 1.12.000 EN **Settings Battery status Inclination sensor Hardware User** Camera **All ADC** adjustment adjustments **Calibrate Country-specific<br>defaults** camera according **Bluetooth** to directive **Update MLT3000** Set with<br>USB Stick **Time Android Date**

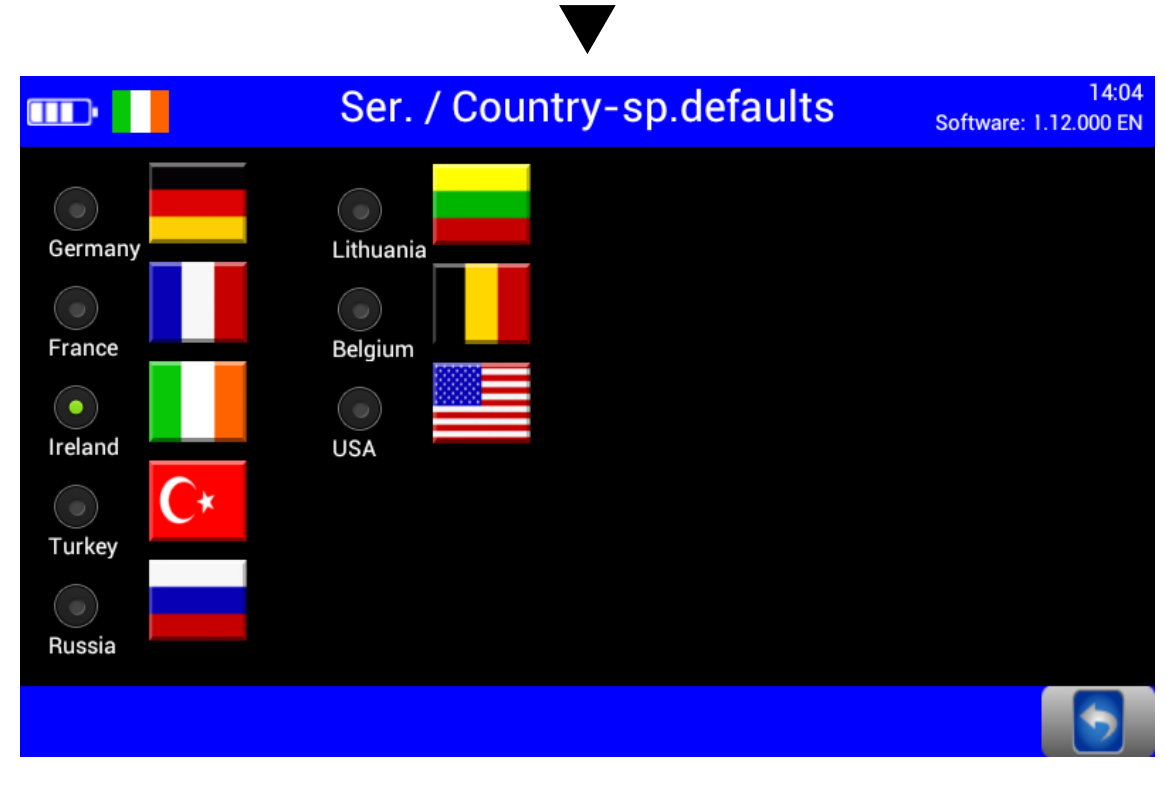

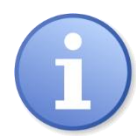

Statutory requirements, limit values and country-specific settings. Switching back from some of the country-specific test procedures requires a password.

<span id="page-33-0"></span>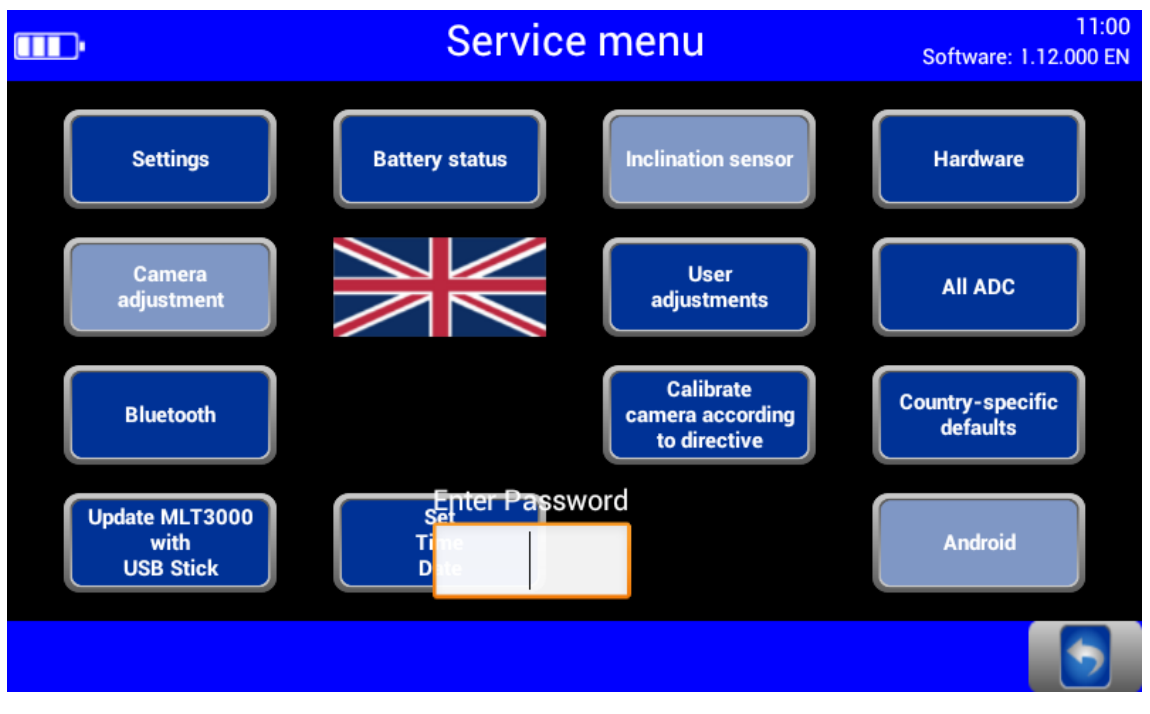

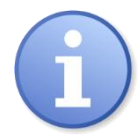

The disabled (greyed out) menu items can be accessed only by entering a service technician password.

Adjustment of the headlight tester is permitted exclusively with the following calibration equipment approved by MAHA and must be performed by an authorised service technician.

- VP 990175 Laser calibration device with spot laser, model LK1 (no longer available)
- VP 990471 Laser calibration device with cross hair laser, model LK2

<span id="page-34-0"></span>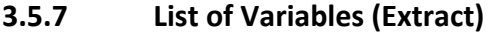

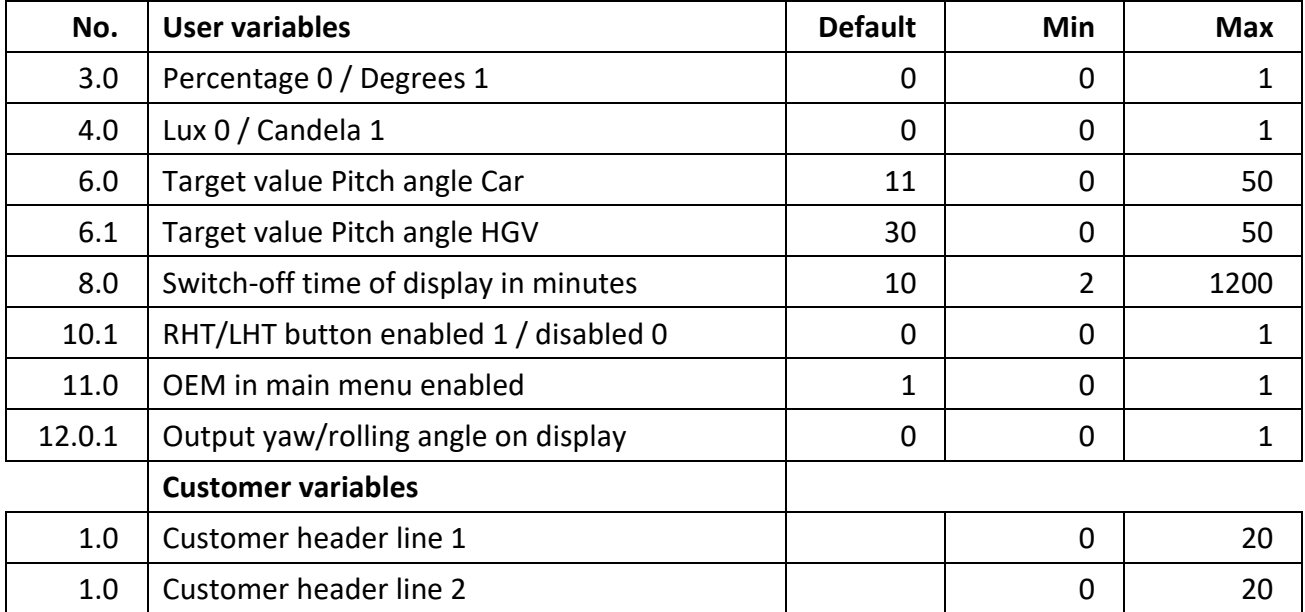

### <span id="page-35-0"></span>**3.6 Interfaces and Software Updates**

Software updates are normally performed using a USB stick (FAT32). Procedure:

隘

- 1 Download the software update from the MAHA homepage. [https://www.maha.de/en/software/downloads](https://www.maha.de/de/software/downloads)
- 2 Start the exe file. Accept the recommended destination folder, or choose a different one.
- 3 Unpack and copy folder "maha" to a USB stick.

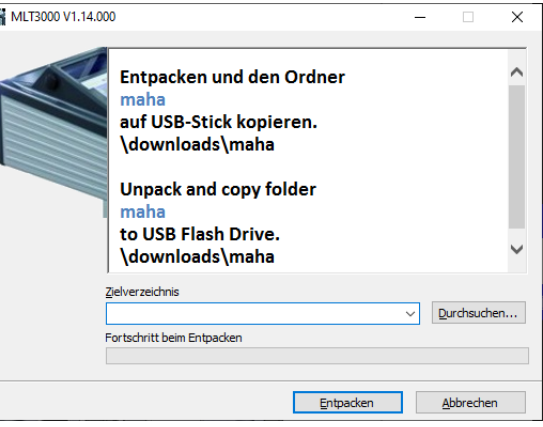

4 Connect the USB stick to the USB port outside at the casing. Start installation in the Service menu (see Fig. below).

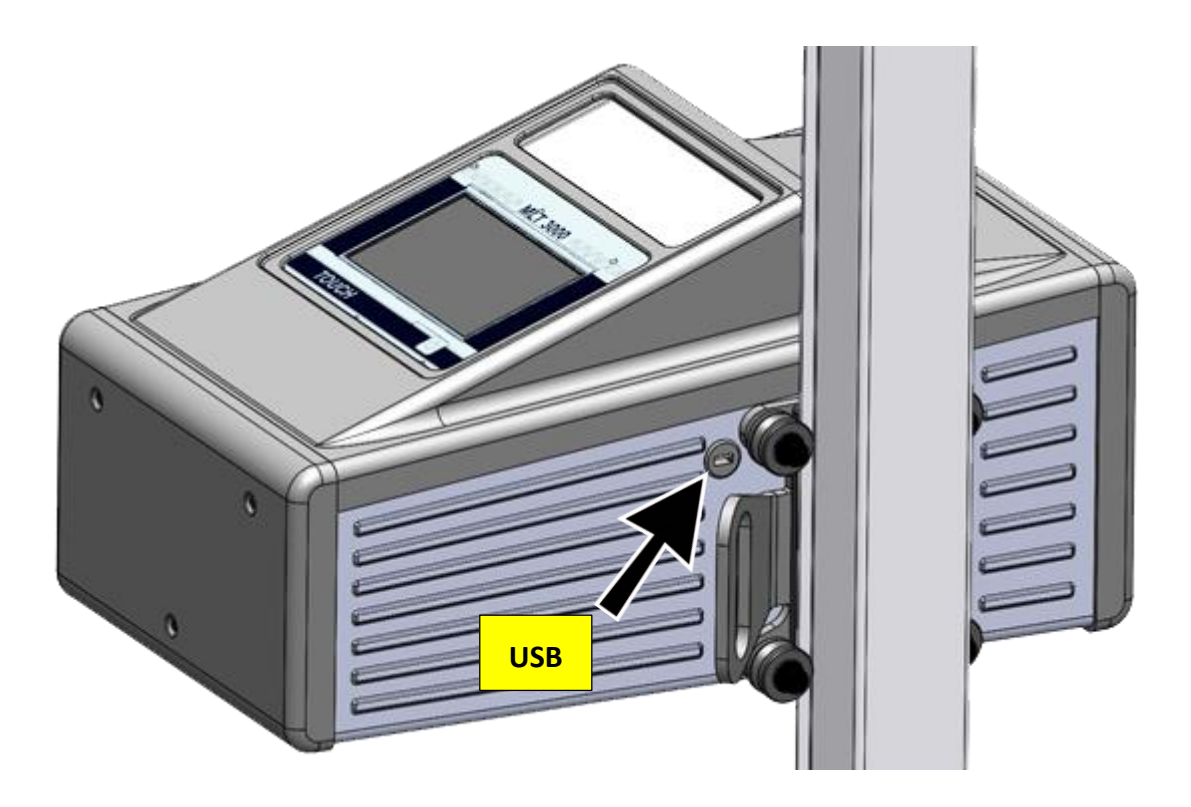

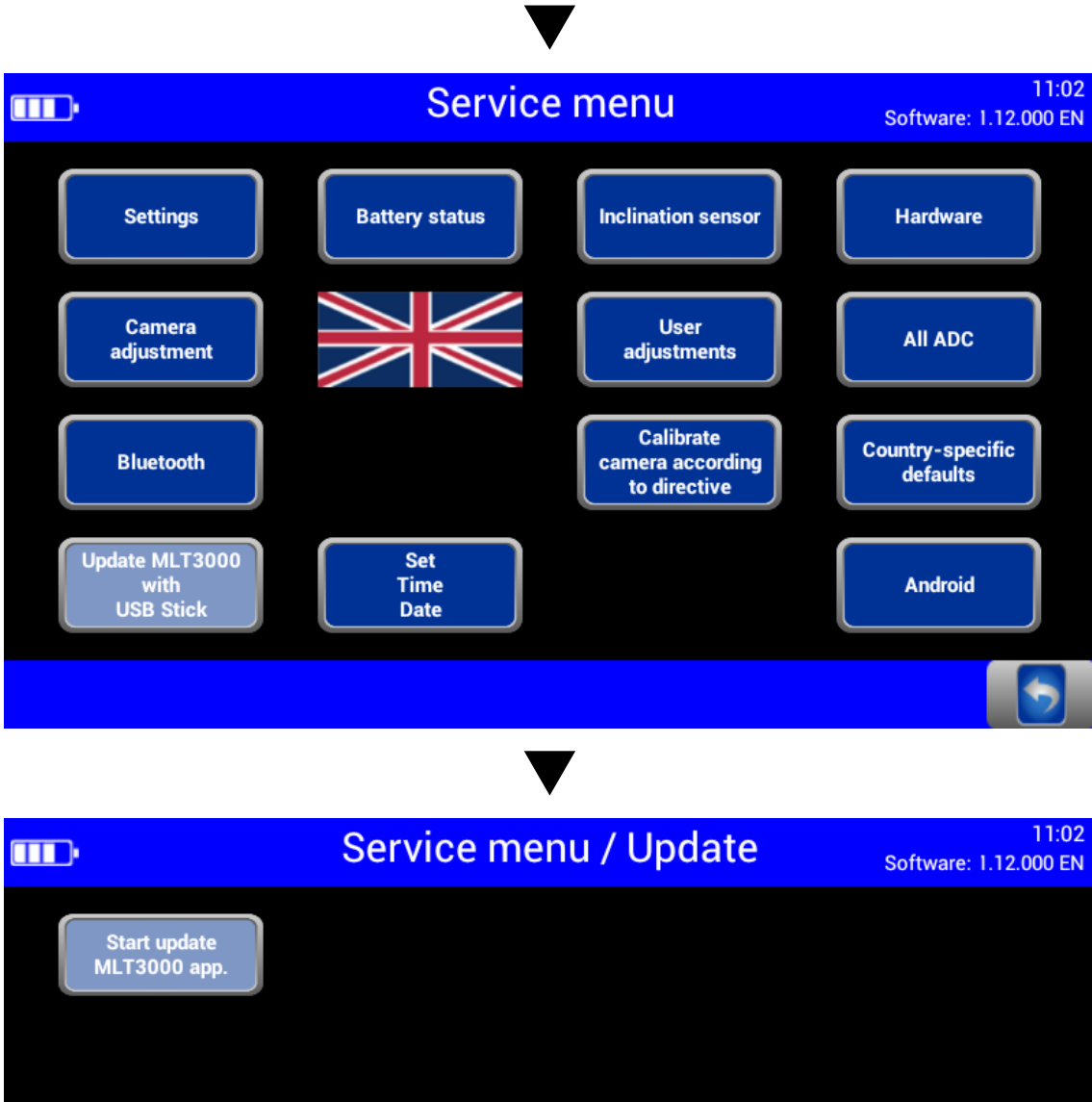

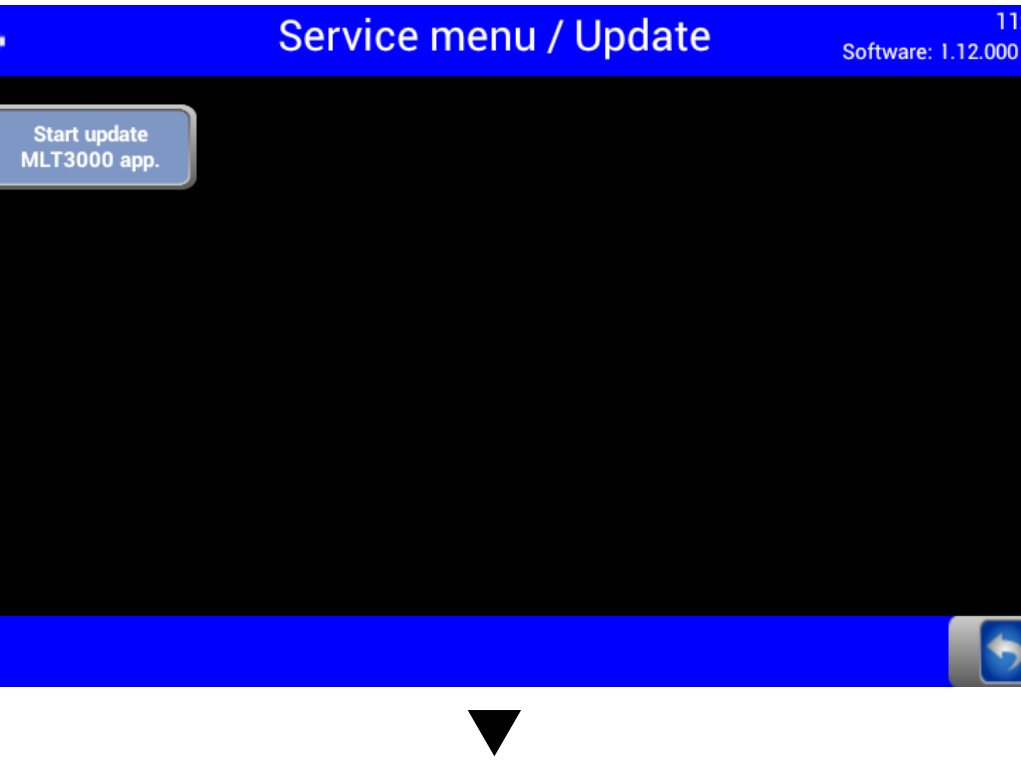

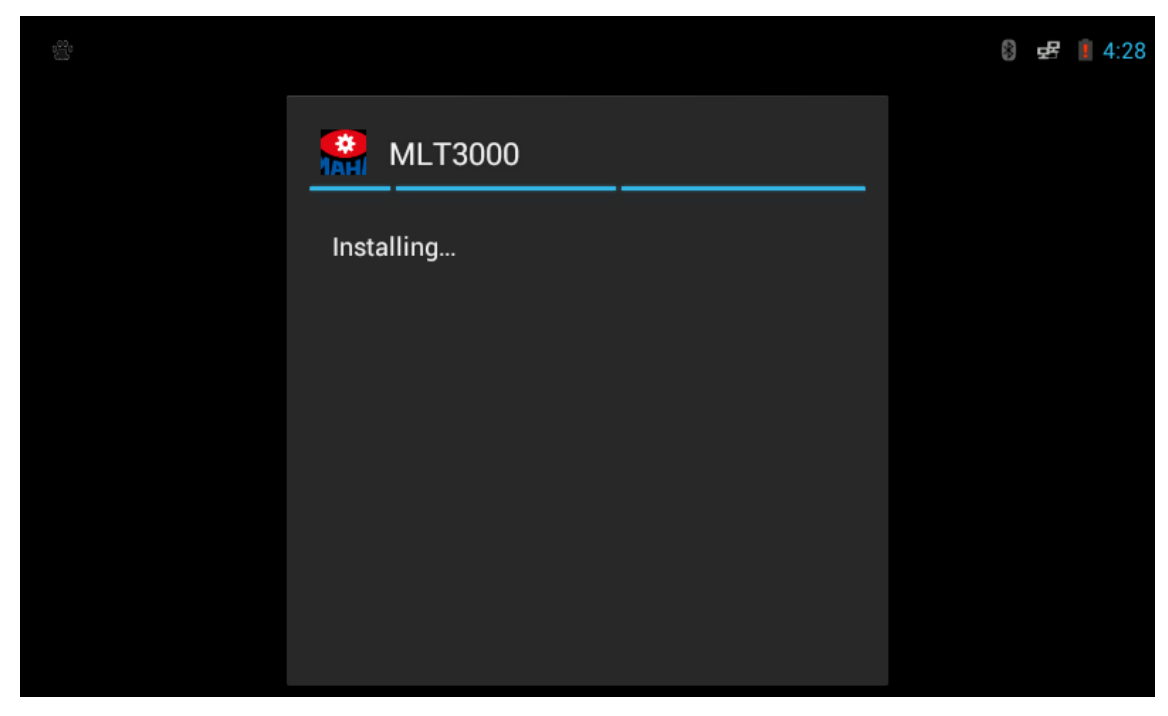

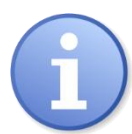

Please wait until the software has been installed and restarted.

Interfaces for connecting a computer:

- RS232 as cable connection (round connector, see section "Energy Management and Troubleshooting > Charging the Battery")
- Wireless connection via Bluetooth, order number: VZ 990312
- These interfaces can be used for establishing a connection to MAHA's EUROSYSTEM software, which is included with the cable or Bluetooth module. Alternatively, the headlight tester can also be integrated into a EUROSYSTEM test lane.

### <span id="page-38-0"></span>**3.7 EUROSYSTEM**

After the connection has been established, the yellow indicator lamp is ON. A Bluetooth symbol appears in the info bar of the headlight tester.

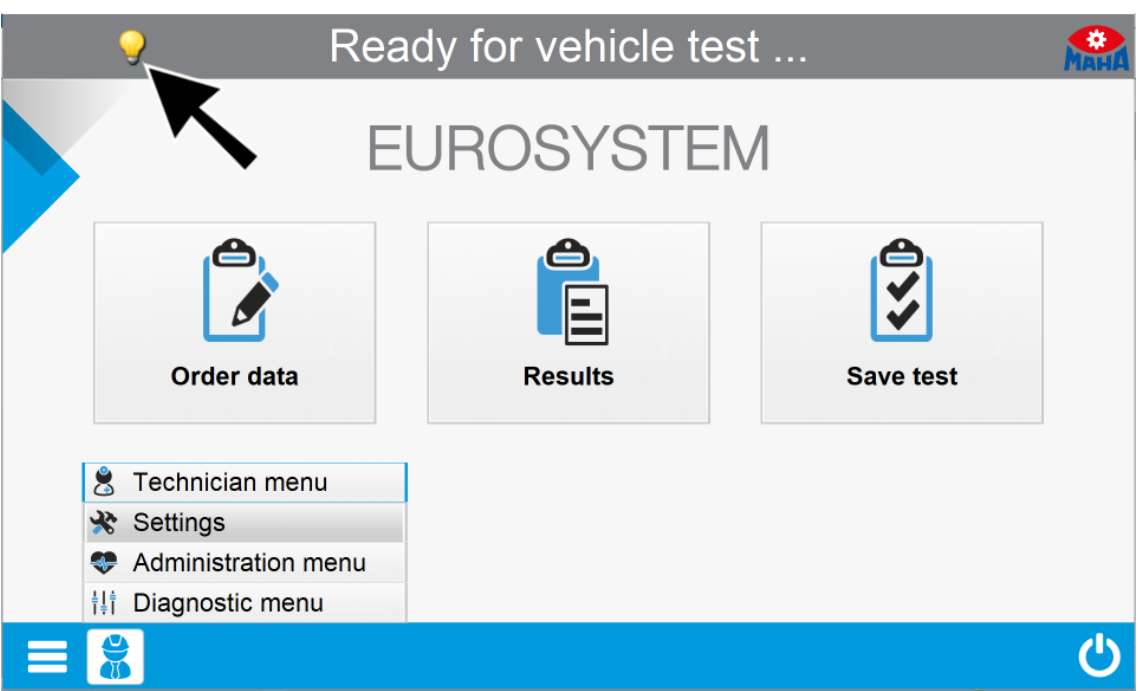

Set variables using "Settings / Section, Lanes, External Devices":

Variable 1  $\rightarrow$  100 (standalone device only); Var. 25  $\rightarrow$  1; Var. 26  $\rightarrow$  free COM port Reboot EUROSYSTEM.

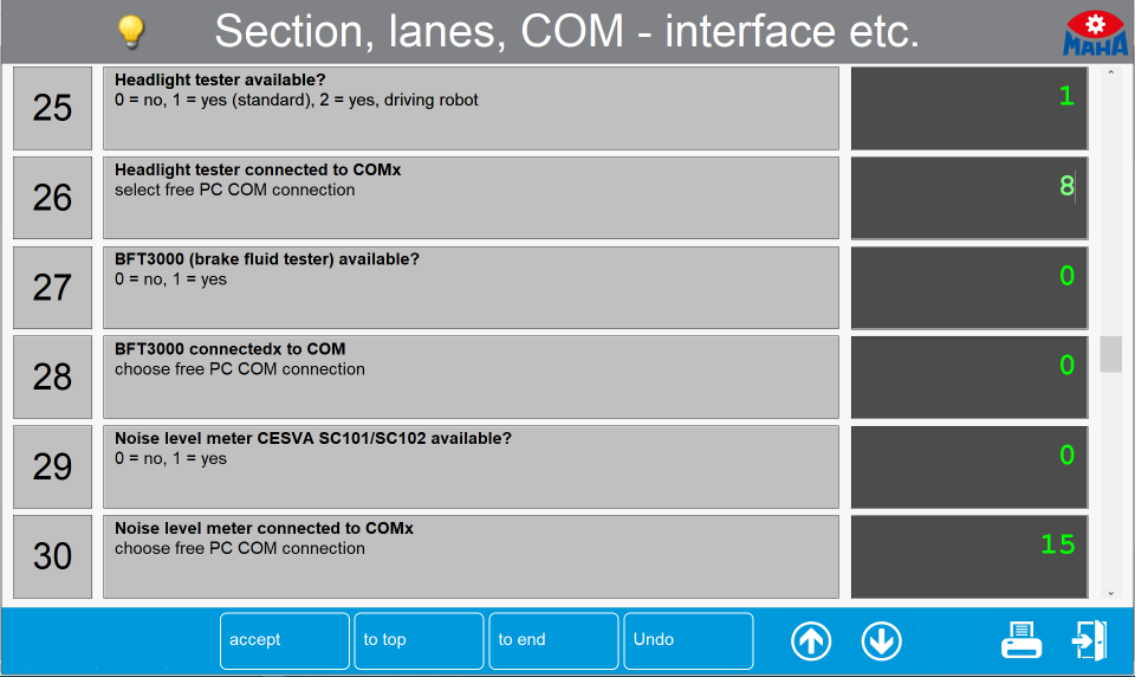

 $\ast$ 

**III** 

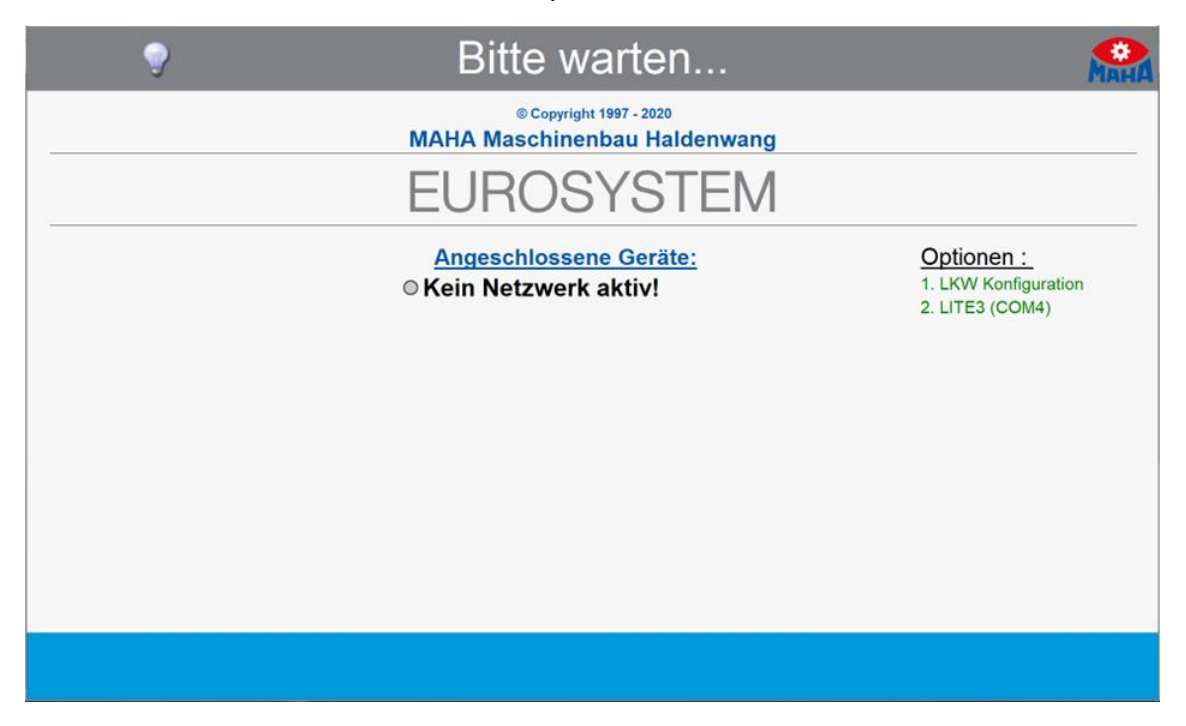

After the measurement has been started, all measurement values are transferred to EUROSYSTEM. The connection to the MLT 3000 is retained until EUROSYSTEM is quit.

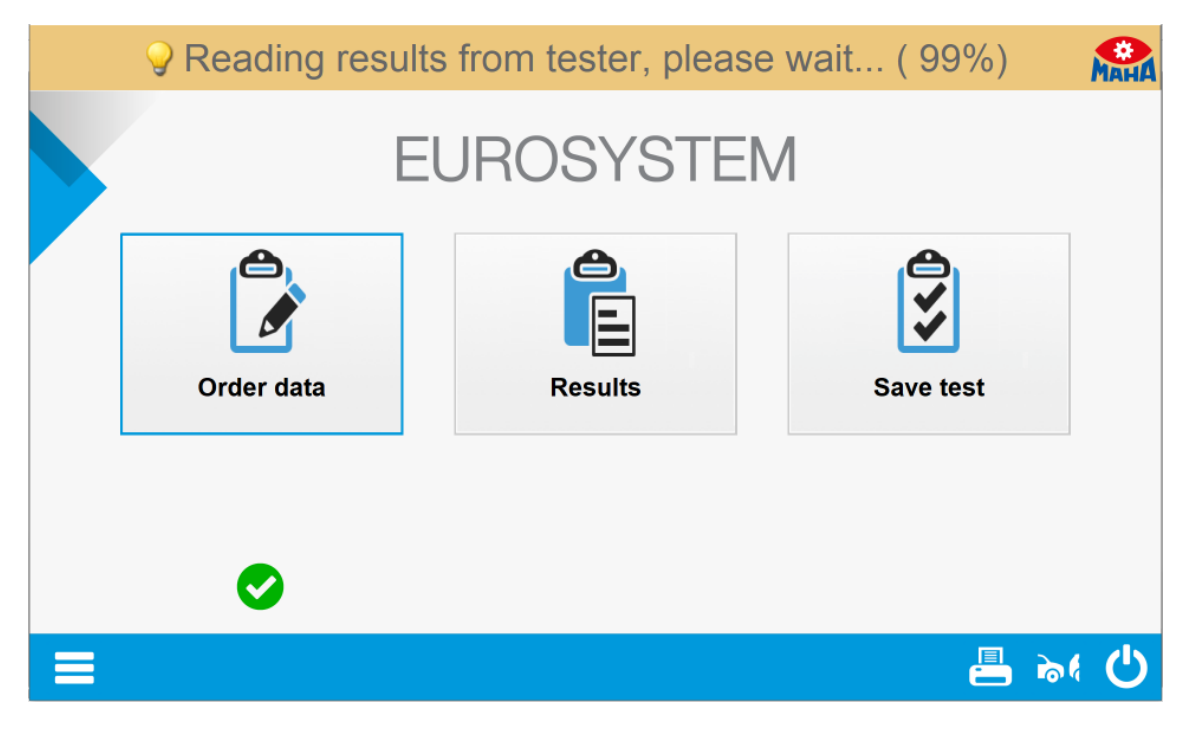

Select menu item <Results>.

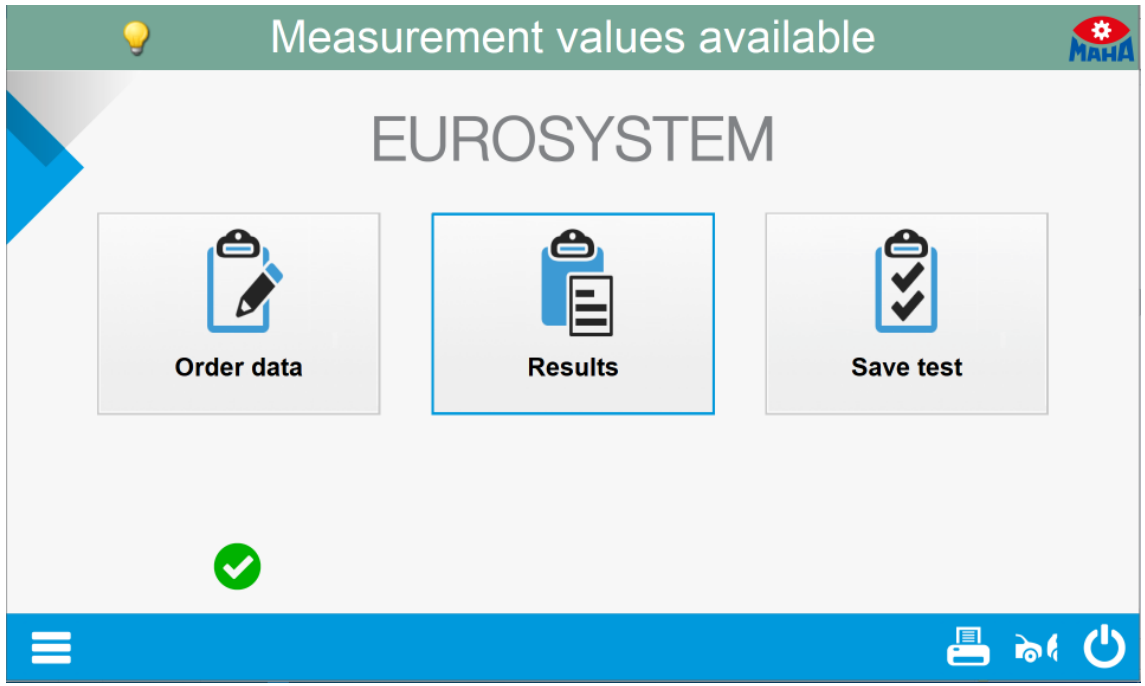

Select menu item <Light tester>.

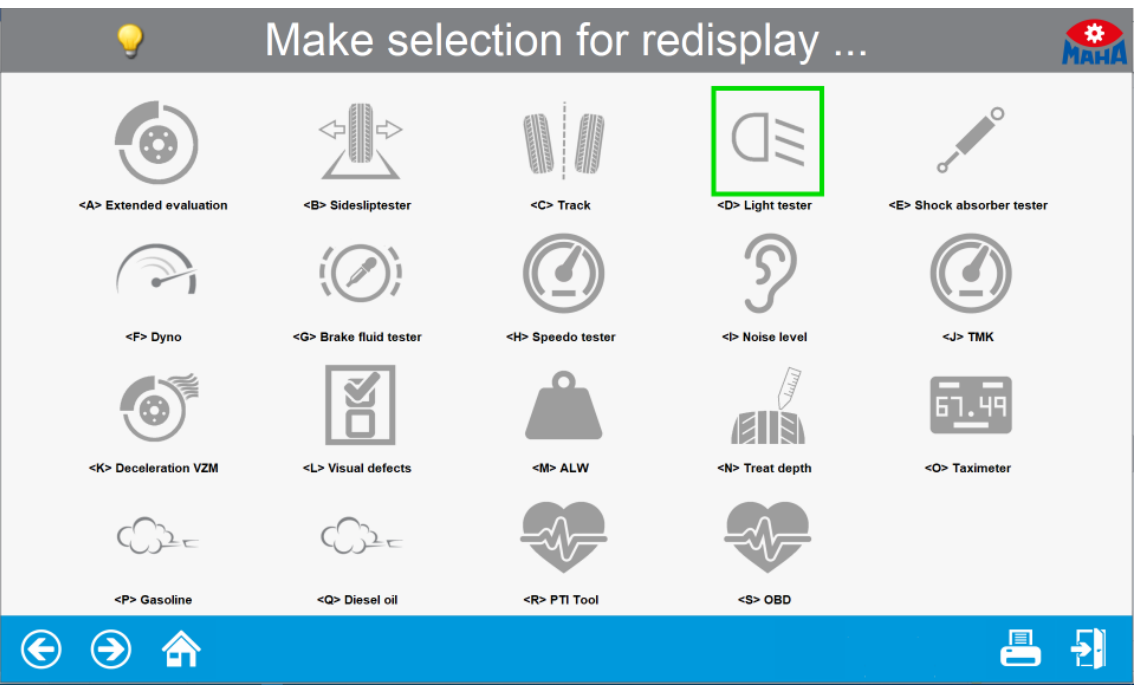

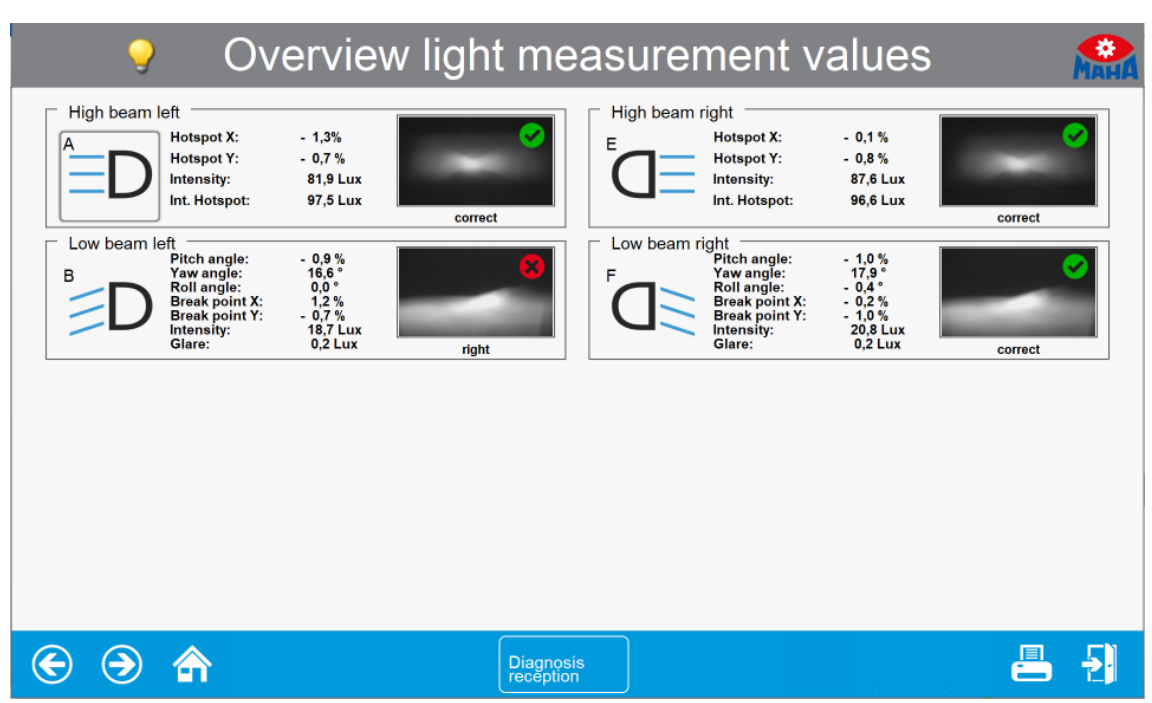

An overview of the measurement values appears. Select the desired measurement.

The selected measurement data is displayed in detail.

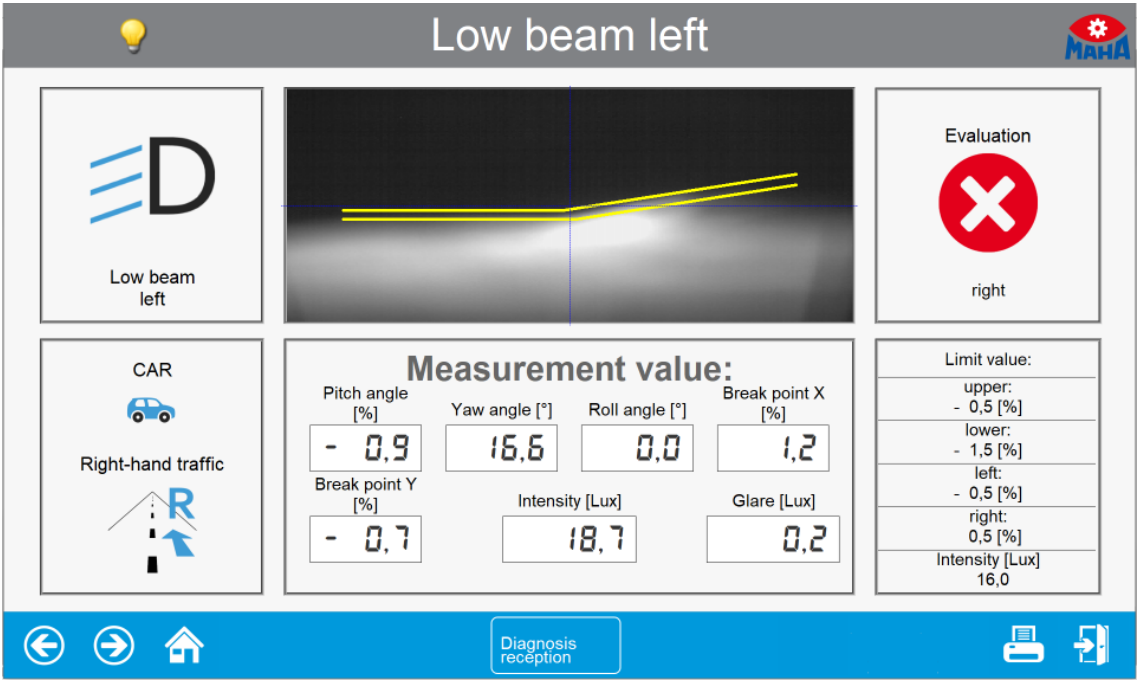

Use the camera button on the MLT 3000 display to switch over to headlight adjustment. EUROSYSTEM shows the coordinates, the measurement values and the headlight image in real time.

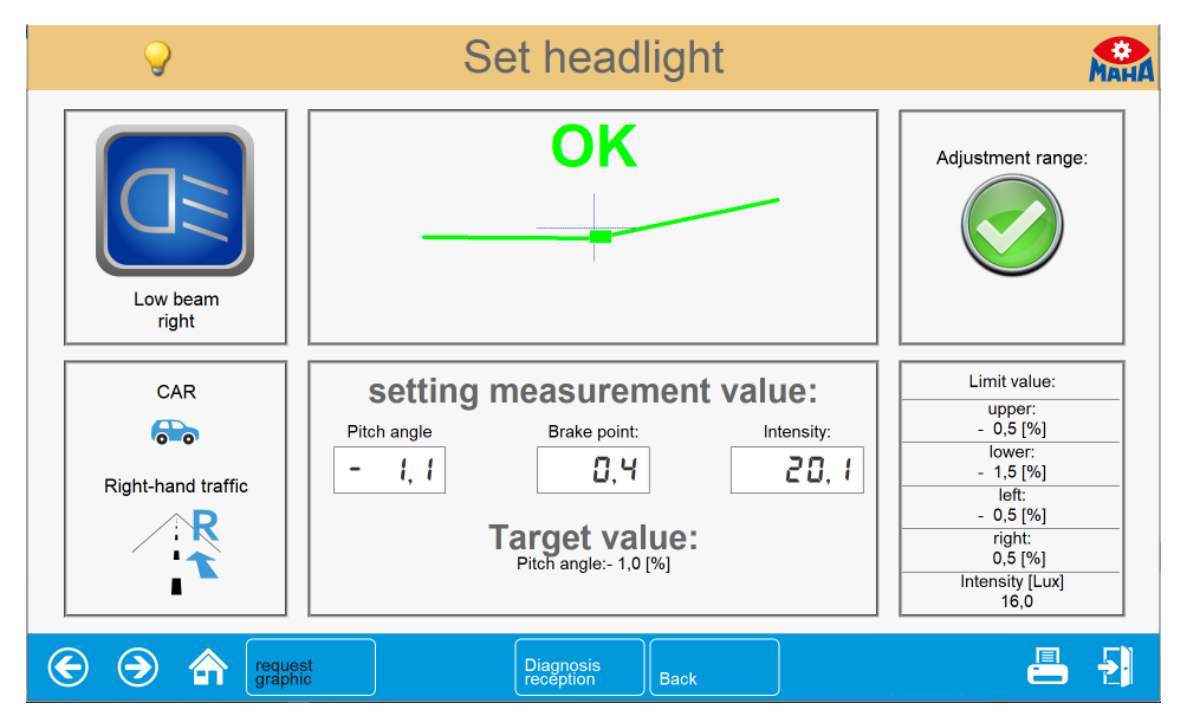

The headlight pattern graphics can be updated manually using the <Request graphic> button.

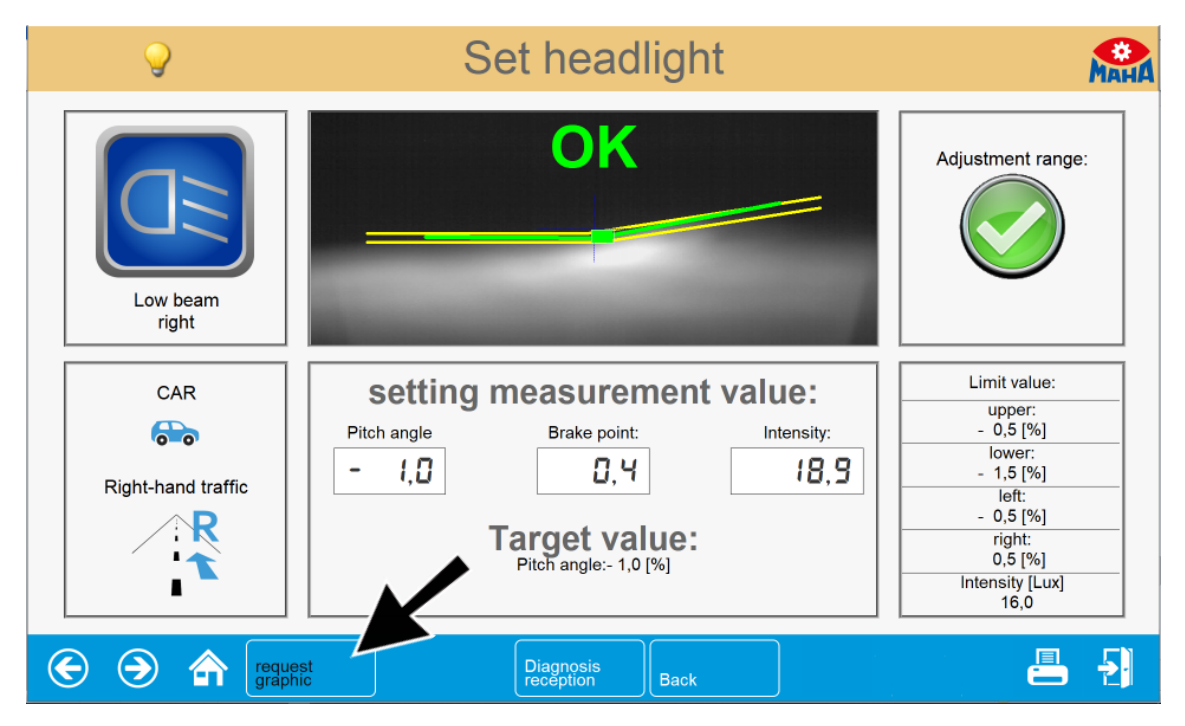

Low beam right  $\bullet$ O Evaluation no picture available Low beam correct right **Measurement value:**<br> $\sum_{\text{Yaw angle } [\text{?}]}$  Roll angle  $[\text{?}]\$ Limit value: CAR upper:<br>- 0,5 [%] Pitch angle 8. Yaw angle [°] Roll angle [°]  $[%]$  $[%]$  $\frac{1}{2}$  lower:  $0,2$  $17,9$  $\blacksquare$  $0,4$  $\overline{\phantom{a}}$  $l, l$ Right-hand traffic  $left:$ <br> $= 0.5 [%]$ Break point Y Intensity [Lux] Glare [Lux] R  $[%]$  $\frac{1}{\text{right}}$ <br>0,5 [%]  $51,8$  $\ddot{\phantom{1}}$  $l, l$  $1, 1$ F  $\frac{1}{\frac{1}{16,0}}$ 昌 됍  $\odot$   $\odot$   $\land$ Diagnosis<br>reception

The image transmission can be completely disabled via soft DIP.

# <span id="page-44-0"></span>**4 Energy Management and Troubleshooting**

# <span id="page-44-1"></span>**4.1 Charging the Battery**

The plug of the charger is inserted into the round (Neutrik) connector on the underside of the housing (see Fig.).

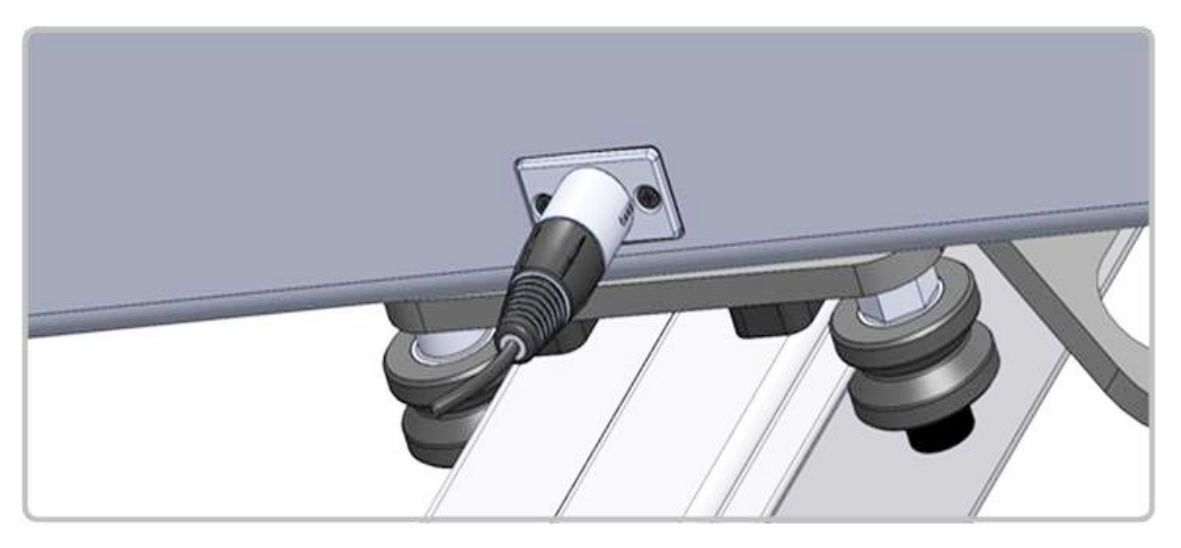

The charging process normally takes 11 hours. Full battery capacity is achieved when the battery voltage has exceeded 14.00 V during charging.

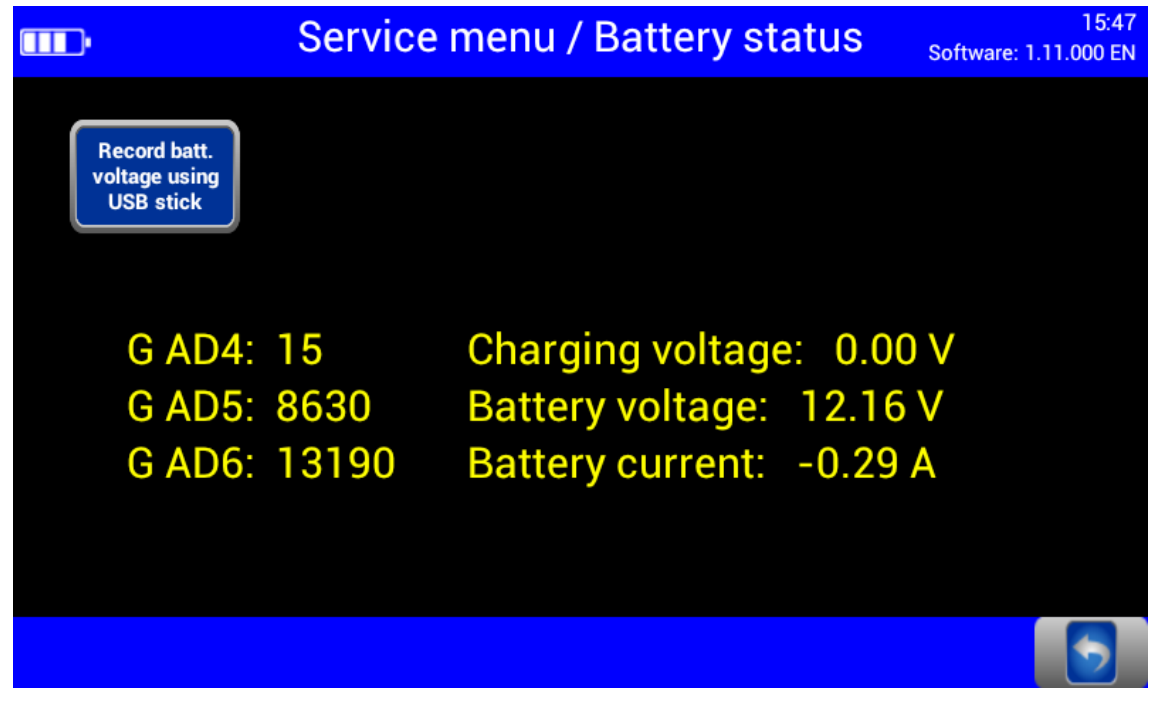

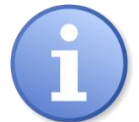

The battery indicator in the top left-hand corner of the touchscreen corresponds approximately to the actual charging level.

### <span id="page-45-0"></span>**4.2 Battery Status**

#### <span id="page-45-1"></span>**4.2.1 Battery Life**

The battery has a rated capacity of 9500mAh and can provide up to 20 hours of continuous workshop operation at an optimum environmental temperature of 20°C.

#### <span id="page-45-2"></span>**4.2.2 Energy Saving Function**

After 10 minutes of no activity, the display switches off. By tapping the touchscreen, the device is immediately ready for operation. After 120 minutes of no activity, the unit switches off completely and then needs to be switched back on manually. These standard settings can be customised in the user variables.

#### <span id="page-45-3"></span>**4.2.3 Protection against Deep Discharge**

To protect the battery from deep discharge, the unit switches off beyond 10.8V battery voltage.

### <span id="page-45-4"></span>**4.2.4 Protection against Mechanical Damage**

In the event that the device is set into motion while the charger is connected, the following image is displayed and accompanied by an audible alert: (Alert must be enabled, see section "Operation > Settings > User Settings".)

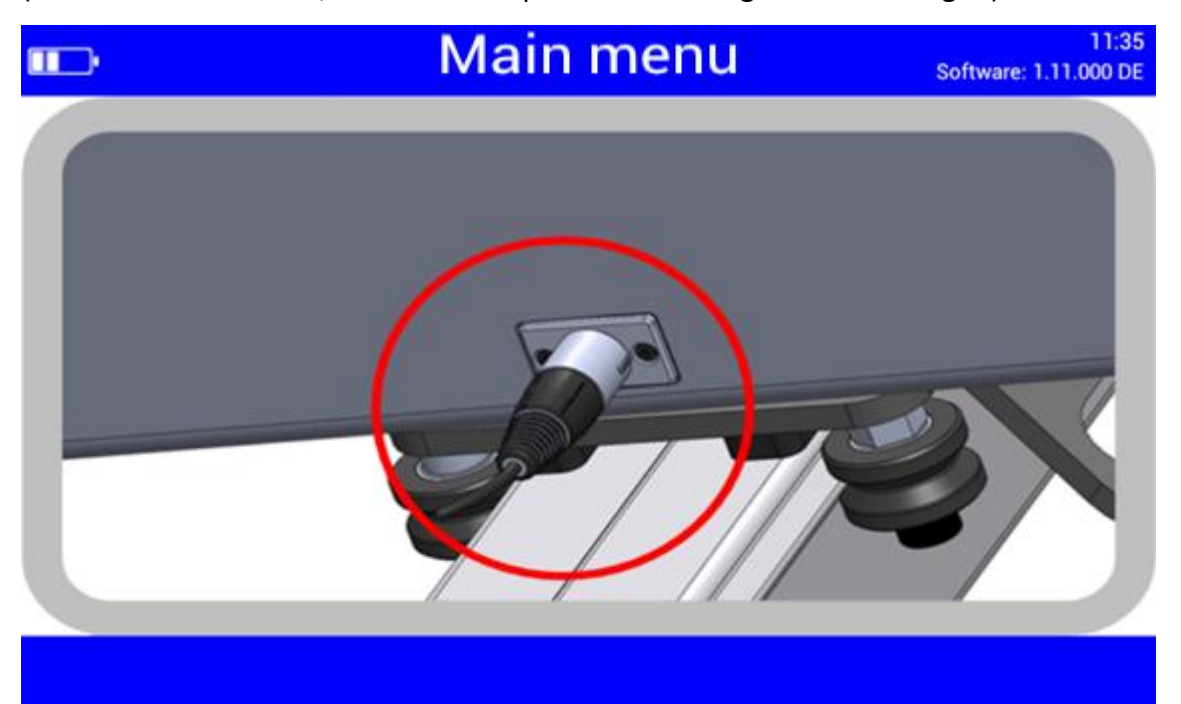

#### <span id="page-46-0"></span>**4.2.5 Data Recording for Error Analysis**

The data records of the battery status allow for an optimum analysis in problem cases.

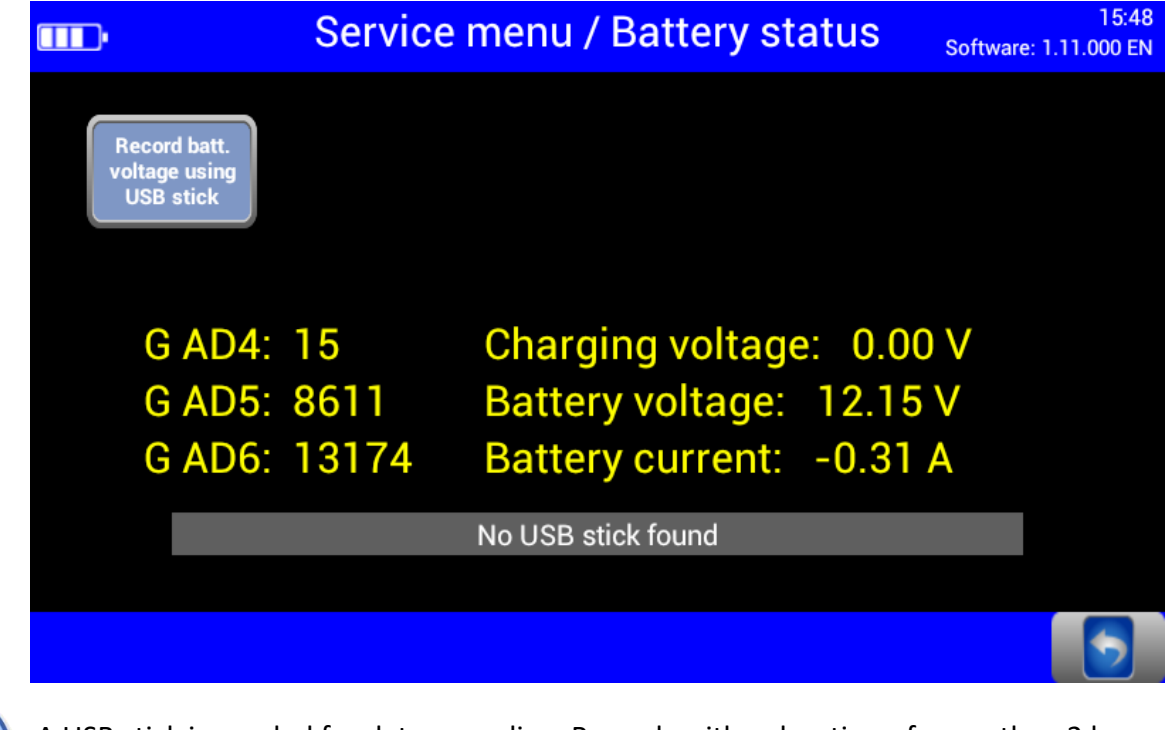

A USB stick is needed for data recording. Records with a duration of more than 2 h can be saved by setting variable 9.0 accordingly.

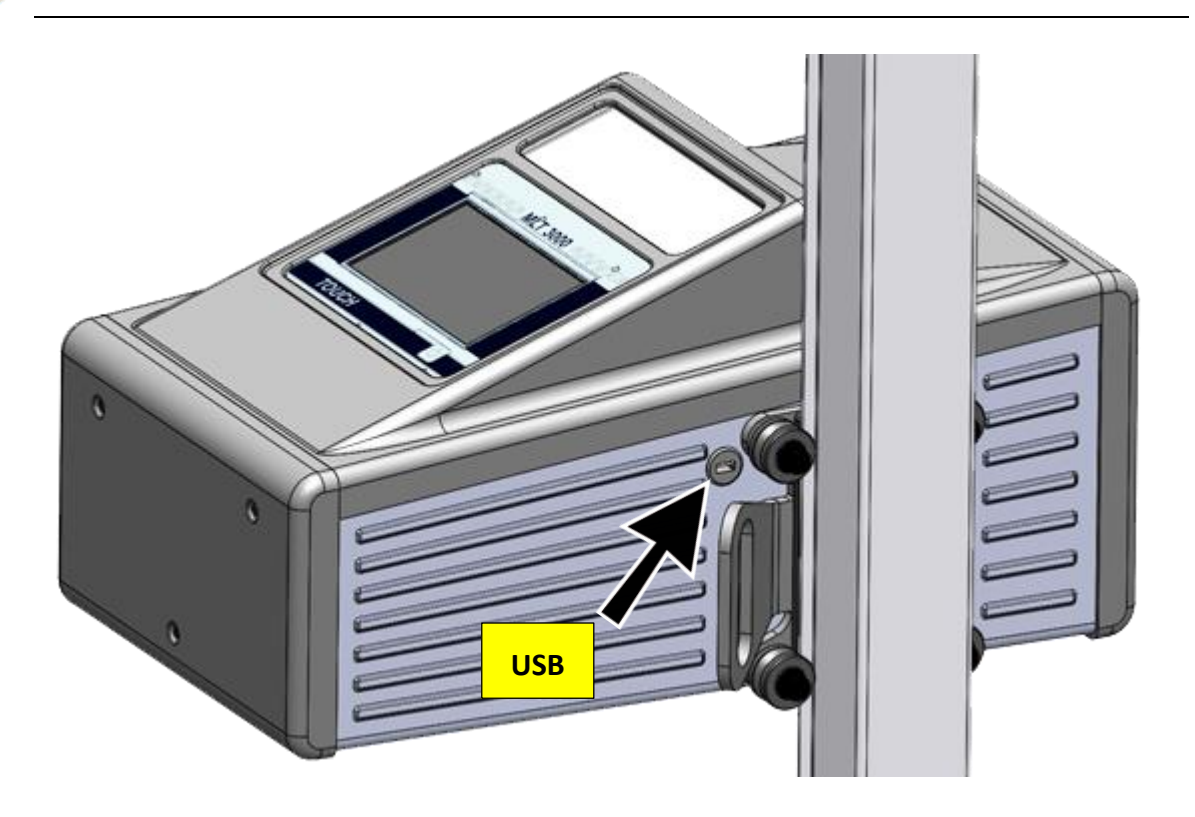

<span id="page-47-0"></span>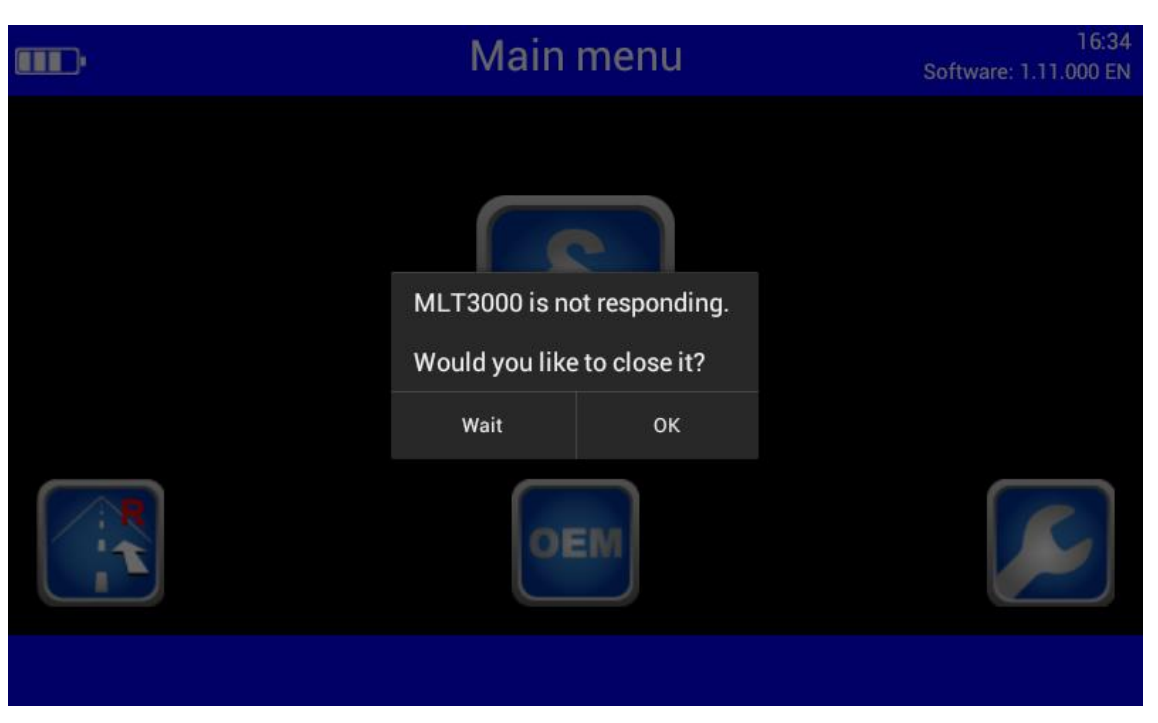

This message may appear after updating older software versions. Acknowledge with "Wait".

# <span id="page-47-1"></span>**5 Maintenance**

### <span id="page-47-2"></span>**5.1 Care Instructions**

*NOTICE*

- The equipment must be periodically cleaned.
- Do not use high pressure and steam jet cleaners nor caustic cleaning agents.

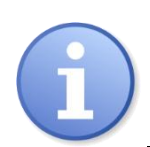

Regular care and maintenance is the key condition for functionality and long life expectancy of the equipment!

### <span id="page-47-3"></span>**5.2 Spare Parts**

To ensure safe and reliable operation, only use original spare parts supplied by the equipment manufacturer.

# <span id="page-48-0"></span>**6 Disposal**

If you want to dispose of the equipment, please contact your MAHA dealer or the following address, indicating equipment type, date of purchase and serial number:

MAHA Maschinenbau Haldenwang GmbH & Co. KG Hoyen 20 | 87490 Haldenwang | Germany

Phone: +49 (0) 8374 585 0 Fax: +49 (0) 8374 585 500 Email: info@maha.de

Alternatively, you may take the equipment to a specialised waste management plant to ensure that all components and operating liquids are properly disposed of.

# <span id="page-48-1"></span>**7 Contents of the Declaration of Conformity**

### **MAHA Maschinenbau Haldenwang GmbH & Co. KG**

herewith declares as a manufacturer its sole responsibility to ensure that the product named hereafter meets the safety and health regulations both in design and construction required by the EC directives stated below. This declaration becomes void if any change is made to the product that was not discussed and approved by named company beforehand.

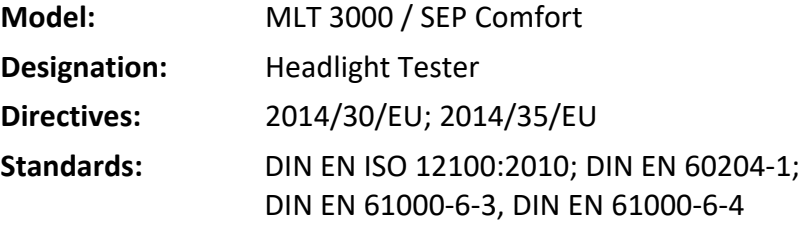